# **MakeCode programming**

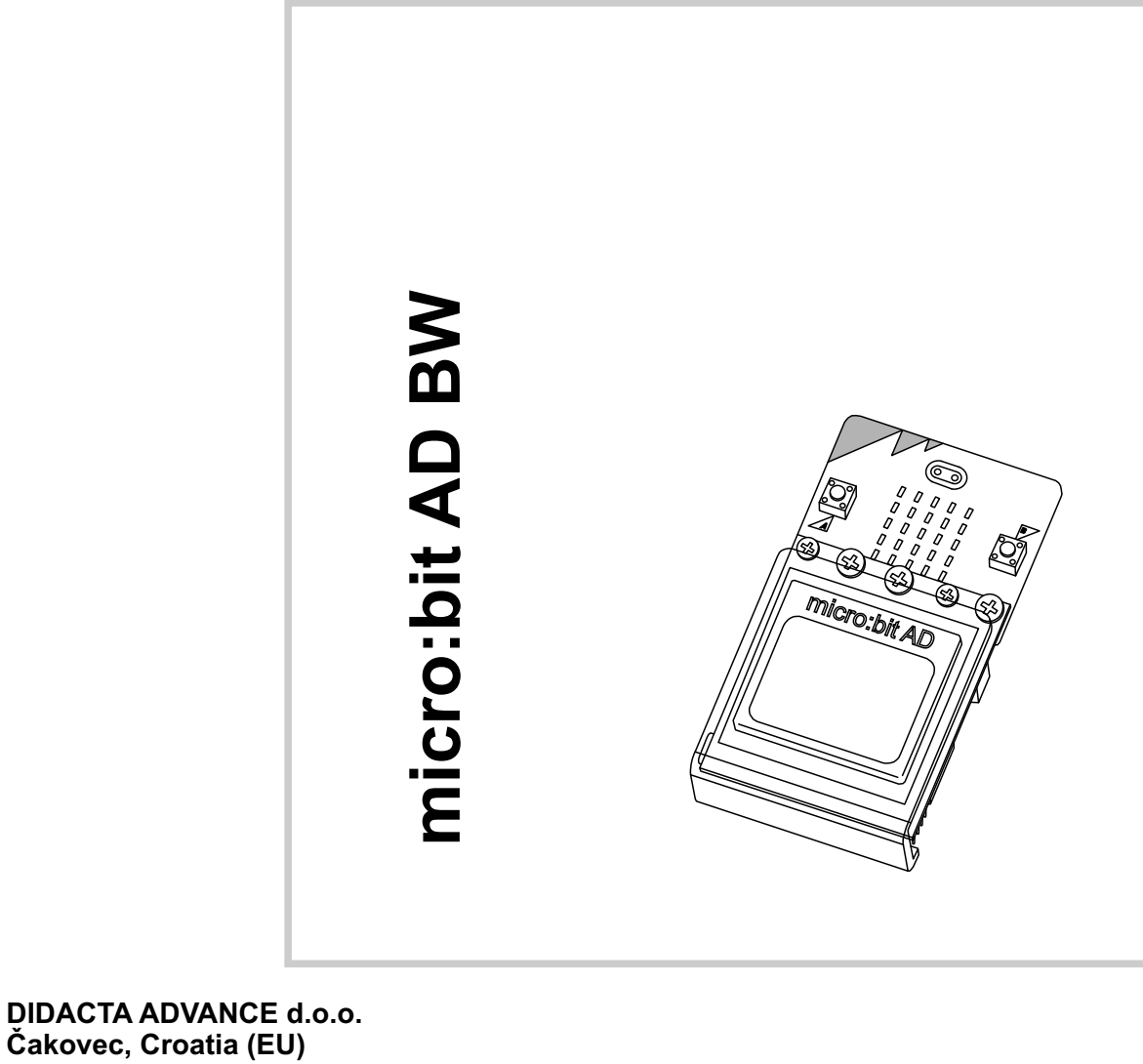

**www.didacta.hr**

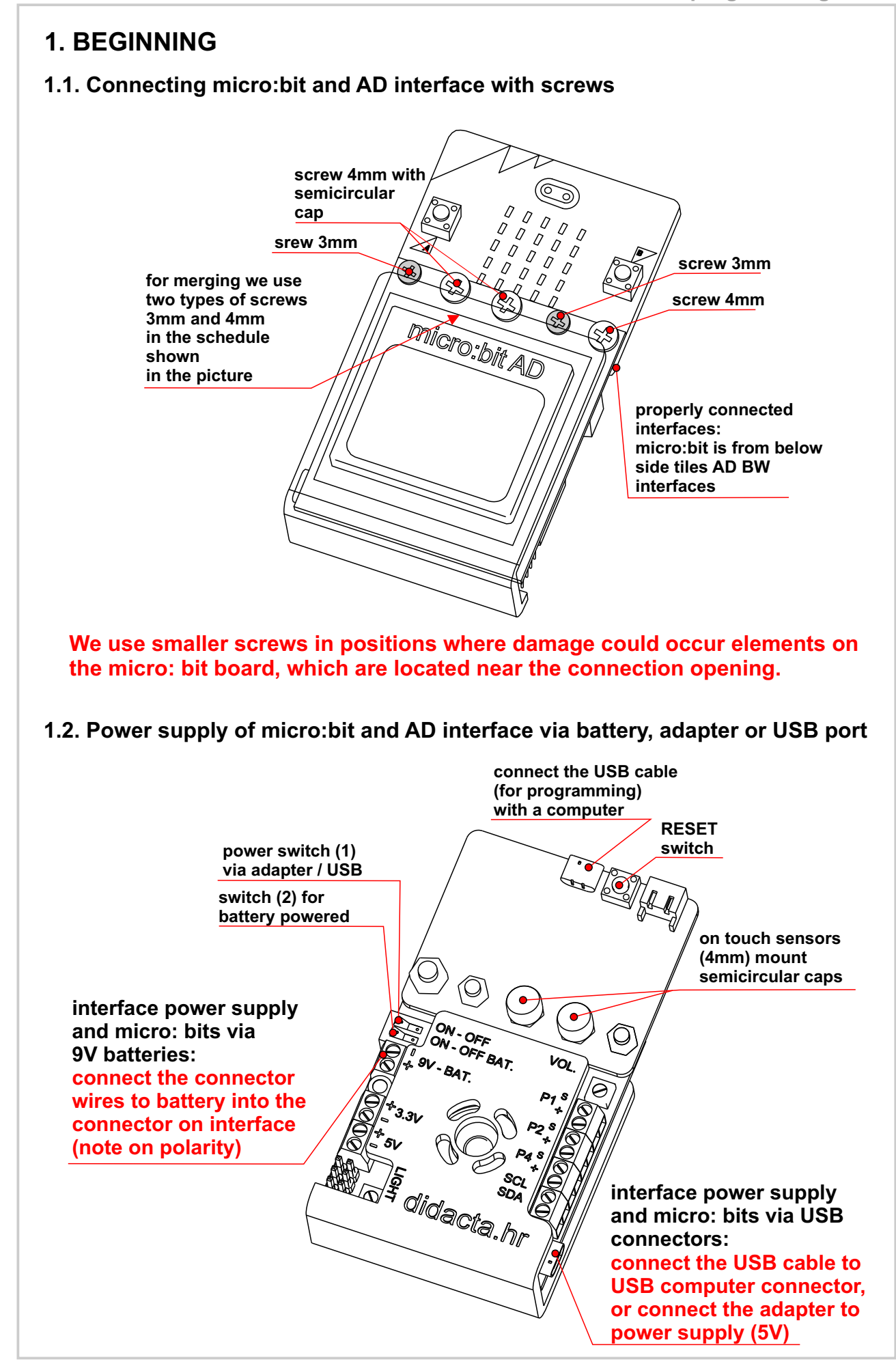

 $\mathcal{D}$ 

#### **1.3. Interface launch**

After startup, the text shown in Figure 1 will be displayed on the micro:bit AD BW interface screen. The interface is ready to work.

**If the program is already loaded in micro:bit, you need to press the RESET button on the micro:bit,**

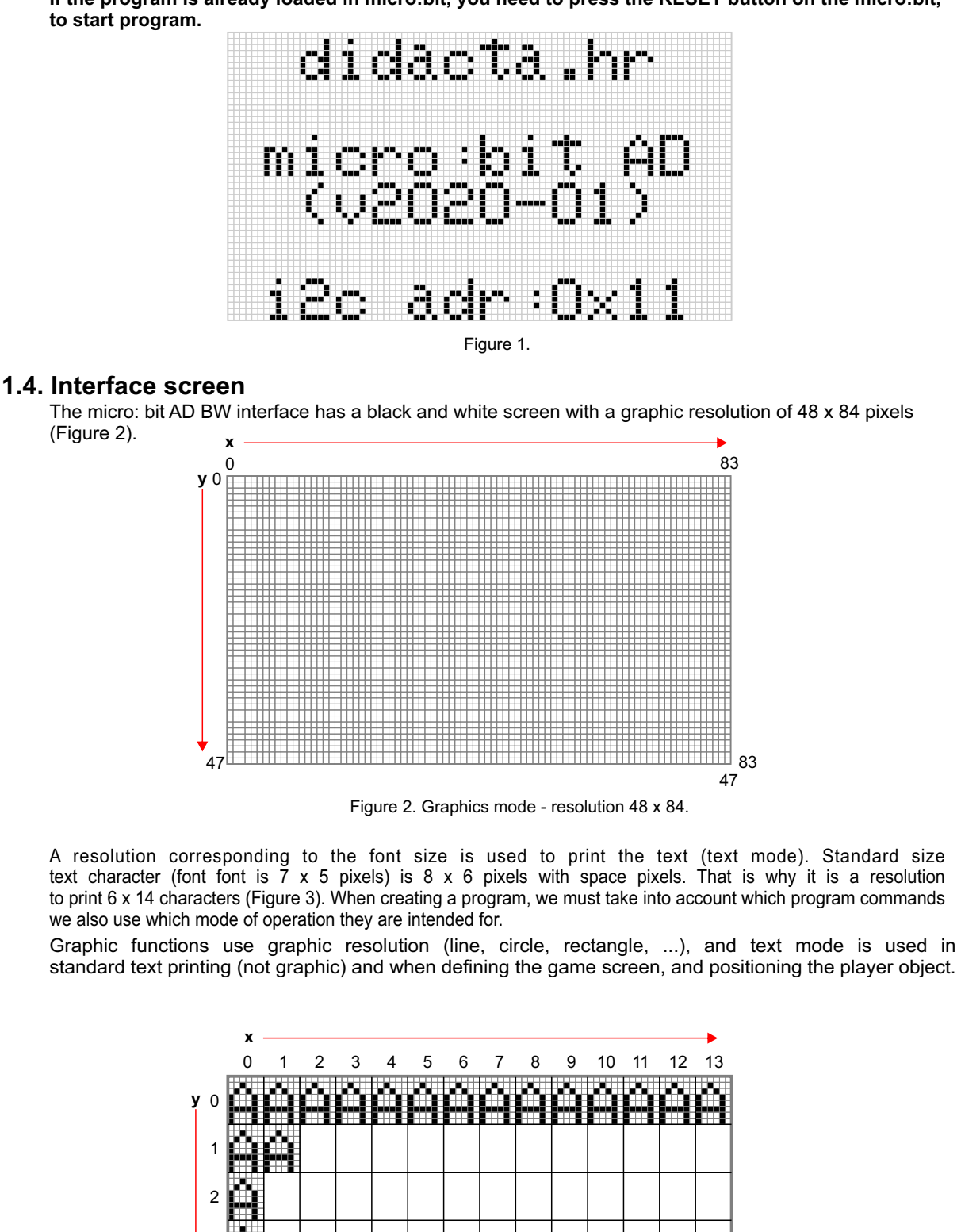

Figure 3. Text mode - 6 x 14 resolution.

5

13

3

4

5

## **2. MAKECODE INTERFACE AND LIBRARY**

**https://makecode.microbit.org/#editor**

#### **2.1. Launching the library programming and loading interface**

Run the MakeCode programming interface in your internet explorer (link):

Omicro/bit # 0 0 500 **A** െ  $044$ vo bo  $B$  0 

Figure 4. Makecode home screen interface

Download the library for the micro:bit AD interface:

*https://github.com/didacta-advance/ADbw*

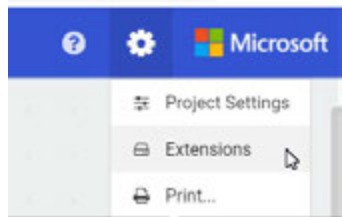

Figure 5. Select Extensions - to enter the library address

Click setup (**4)**, and then select **Extensions**.

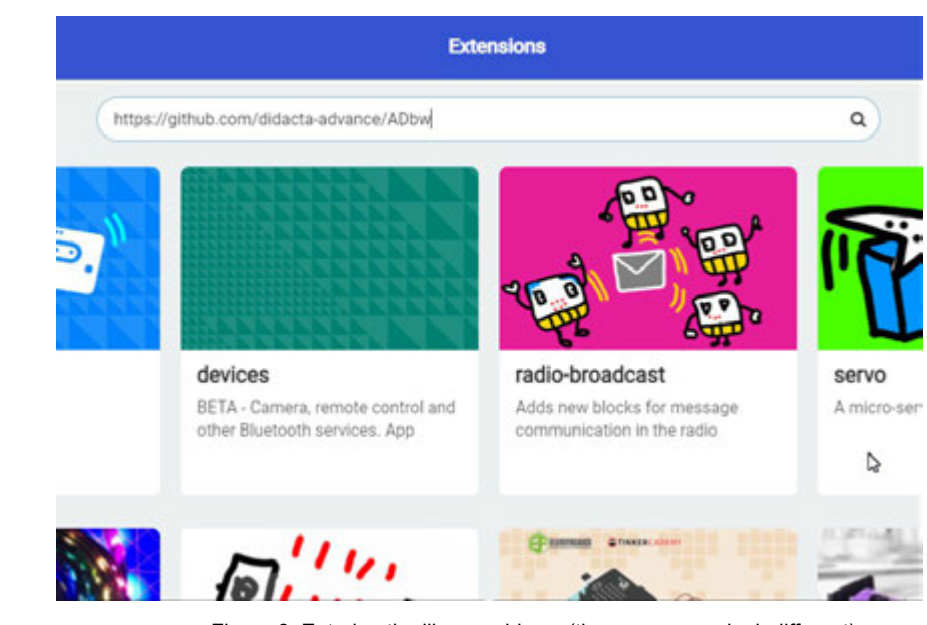

Figure 6. Entering the library address (the screen may look different)

Enter the address of the library.

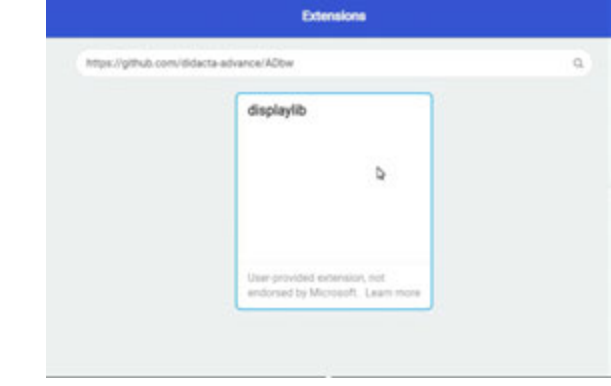

Figure 7. Selected library

Click on the **displaylib** library window to start loading (Figure 7).

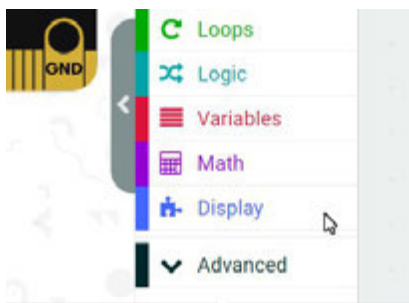

Figure 8. Library in the makecode interface menu

After loading the library, the name of the **Display** library should appear in the menu (Figure 8).

## **3. PROGRAMMING - BASIC FUNCTIONS**

#### **3.1. First program - text printing "HELLO" - TEXT function**

In the first program we use the **TEXT** function (Figure 9).

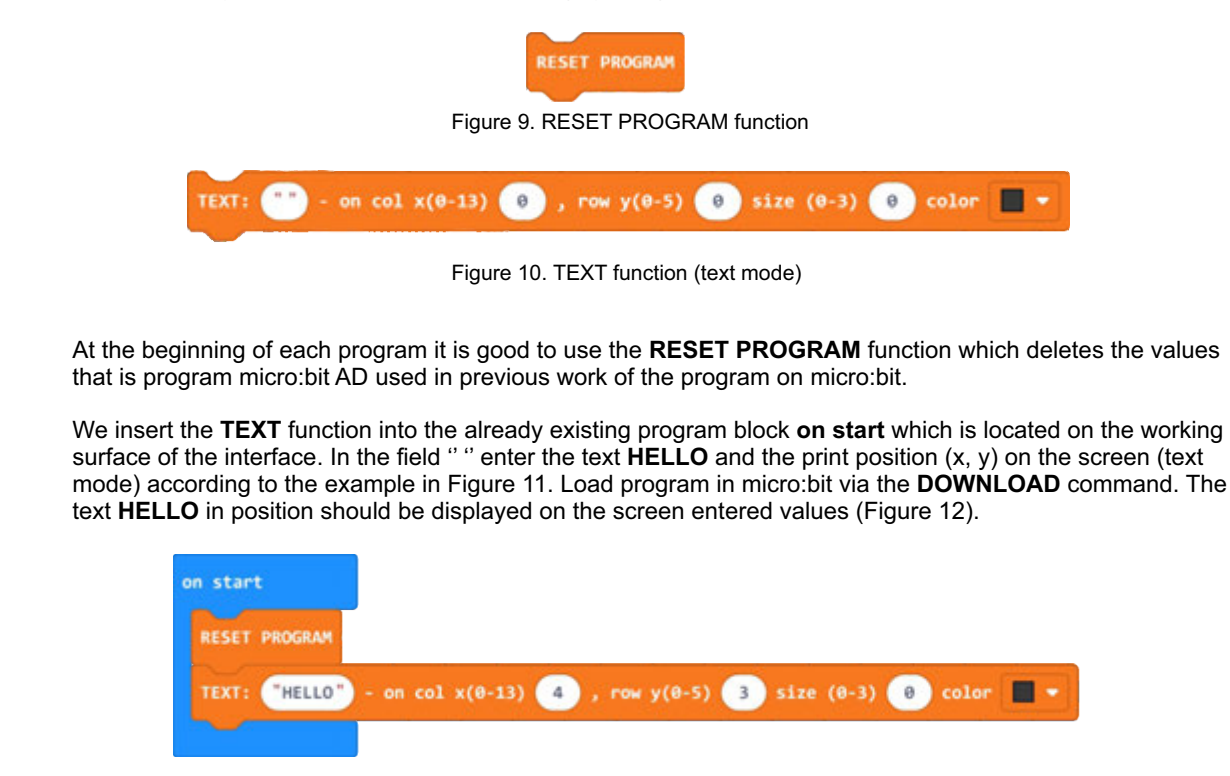

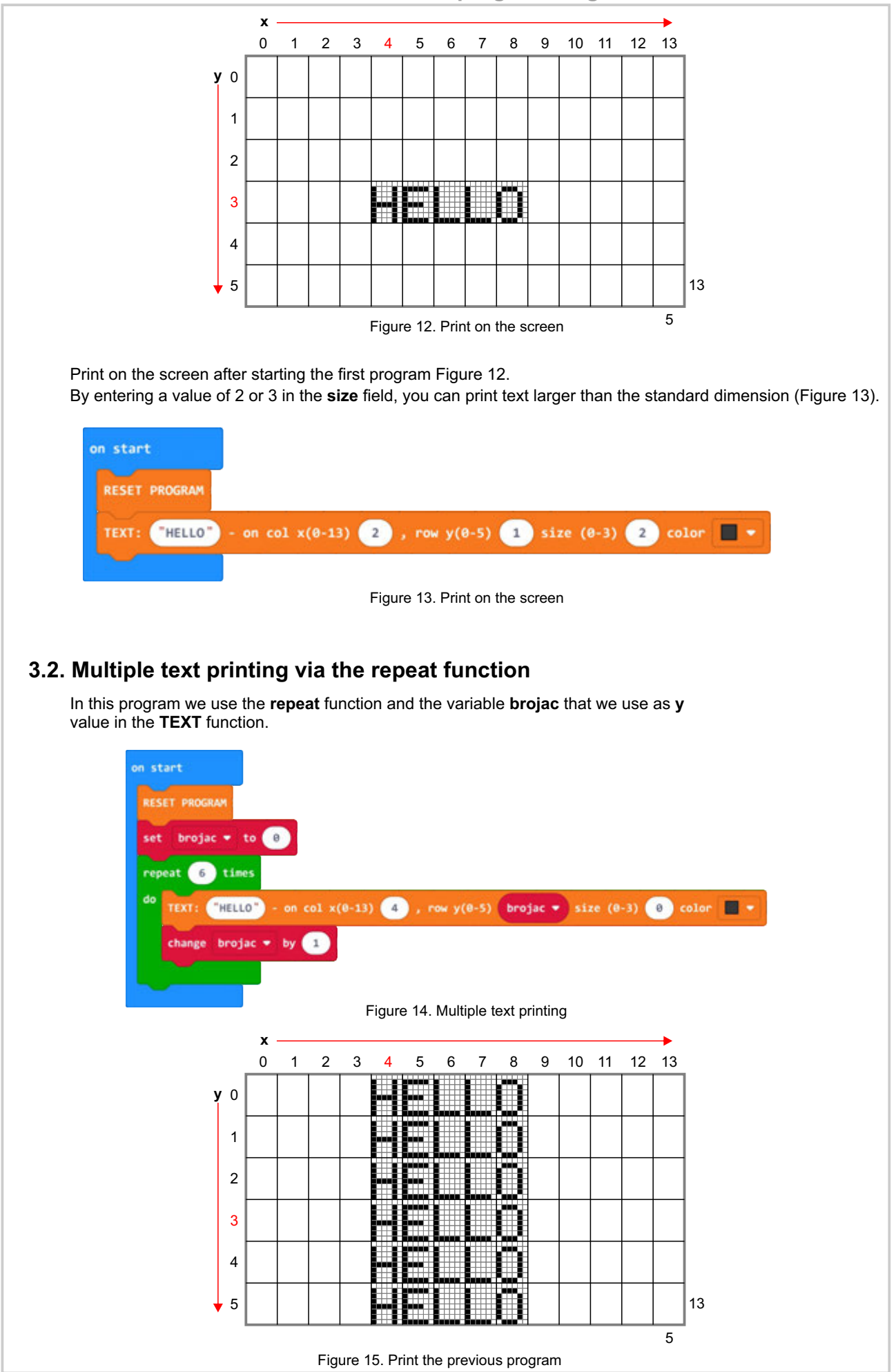

#### **3.3. Print text in two positions and clear the screen**

In this program we use the **TEXT** function and the **CLEAR SCREEN** function (Figure 15).

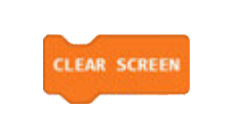

Figure 16. CLEAR SCREEN function - clears the screen

In the **on start** block, leave the **RESET PROGRAM** function.

Move the **TEXT** function to the **forever** block and enter the values according to the example. After the first functions add a half-second **pause** (500 ms). Repeat this one more time and enter other values into a new function, according to the example in Figure 15.

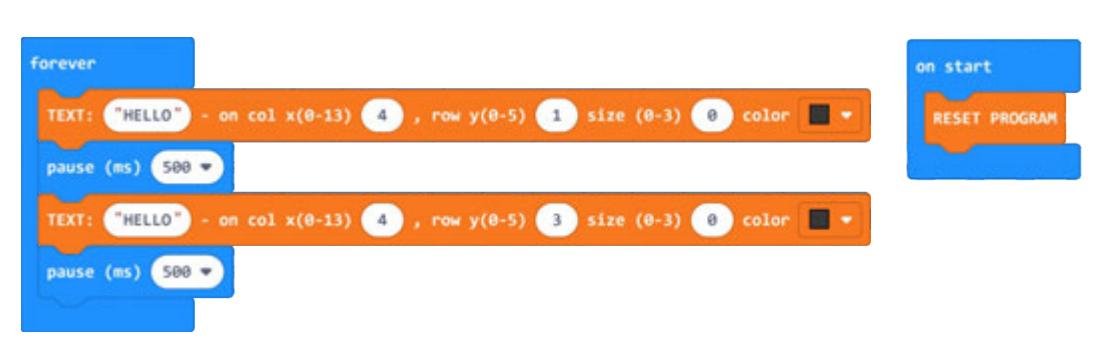

Figure 17. HELLO text printing program in two positions

Add the **CLEAR SCREEN** function to the program and load the program.

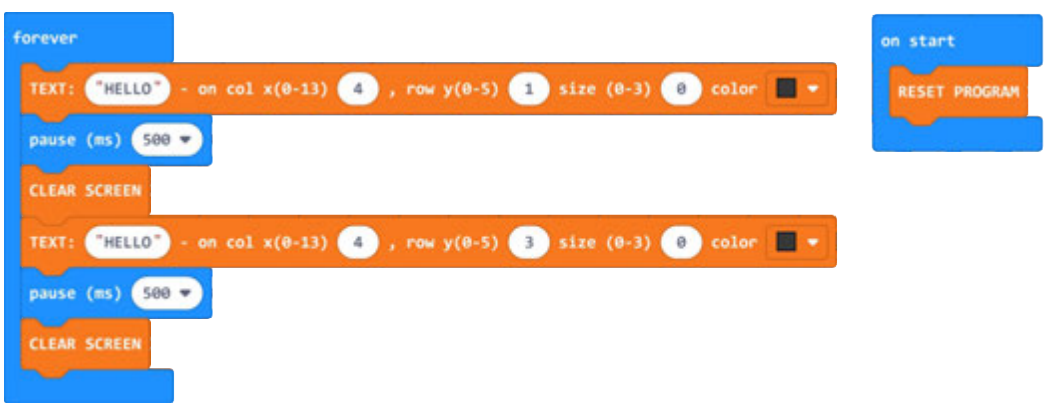

Figure 18. HELLO text printing program in two positions

What is the difference between the display on the screen ?

Remove the **CLEAR SCREEN** function from the program. Enter the same values for the position in both **TEXT** functions, and change the print color to another function.

What is the result of this change ?

<u>டு</u>

#### **3.4. Print text in graphic mode**

In this program we use the **TEXT** function to print text in graphic resolution (graphic mode Figure 2.). With this function we can print text at any position on the screen.

This function does not print text directly on the screen but in the **BUFFER** (auxiliary memory), so after one or more The **TEXT (Graphics)** function must be executed by the **SHOW: buffer** function which displays a record from the auxiliary memory on the screen.

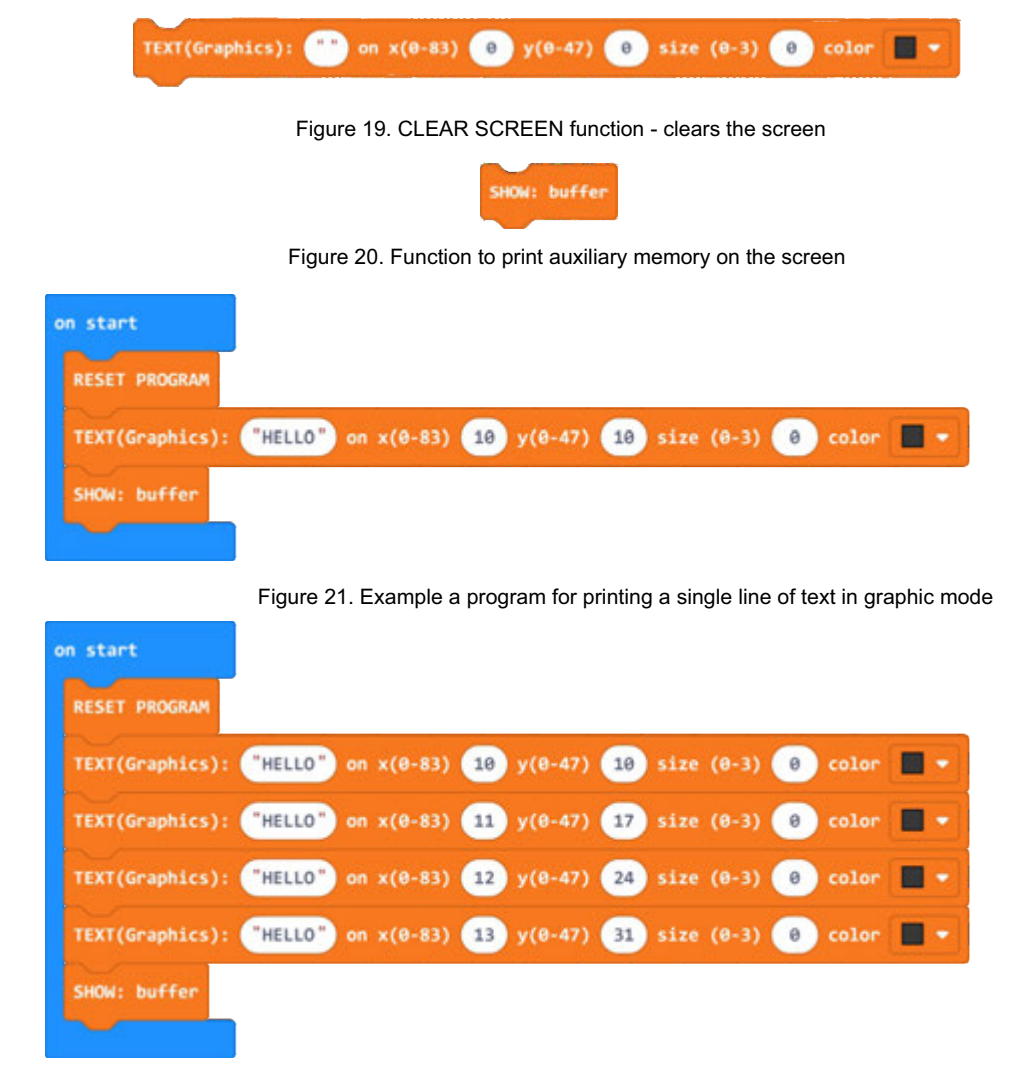

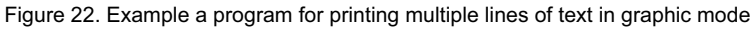

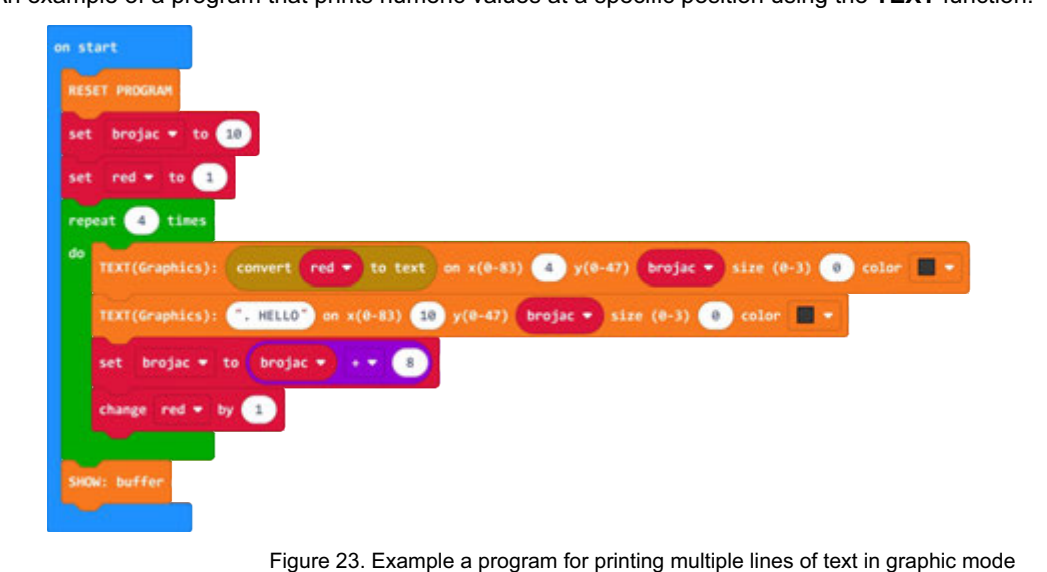

An example of a program that prints numeric values at a specific position using the **TEXT** function.

#### **3.5. Drawing a line**

In this program, we use the **LINE** function to draw a line on the screen in graphics mode. We need to specify the start point (x1, y1) and end (x2, y2) point of line, on the screen. We can draw the line in black or white color. If we want to delete an already drawn black line, we need to draw a white line in the same position.

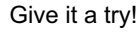

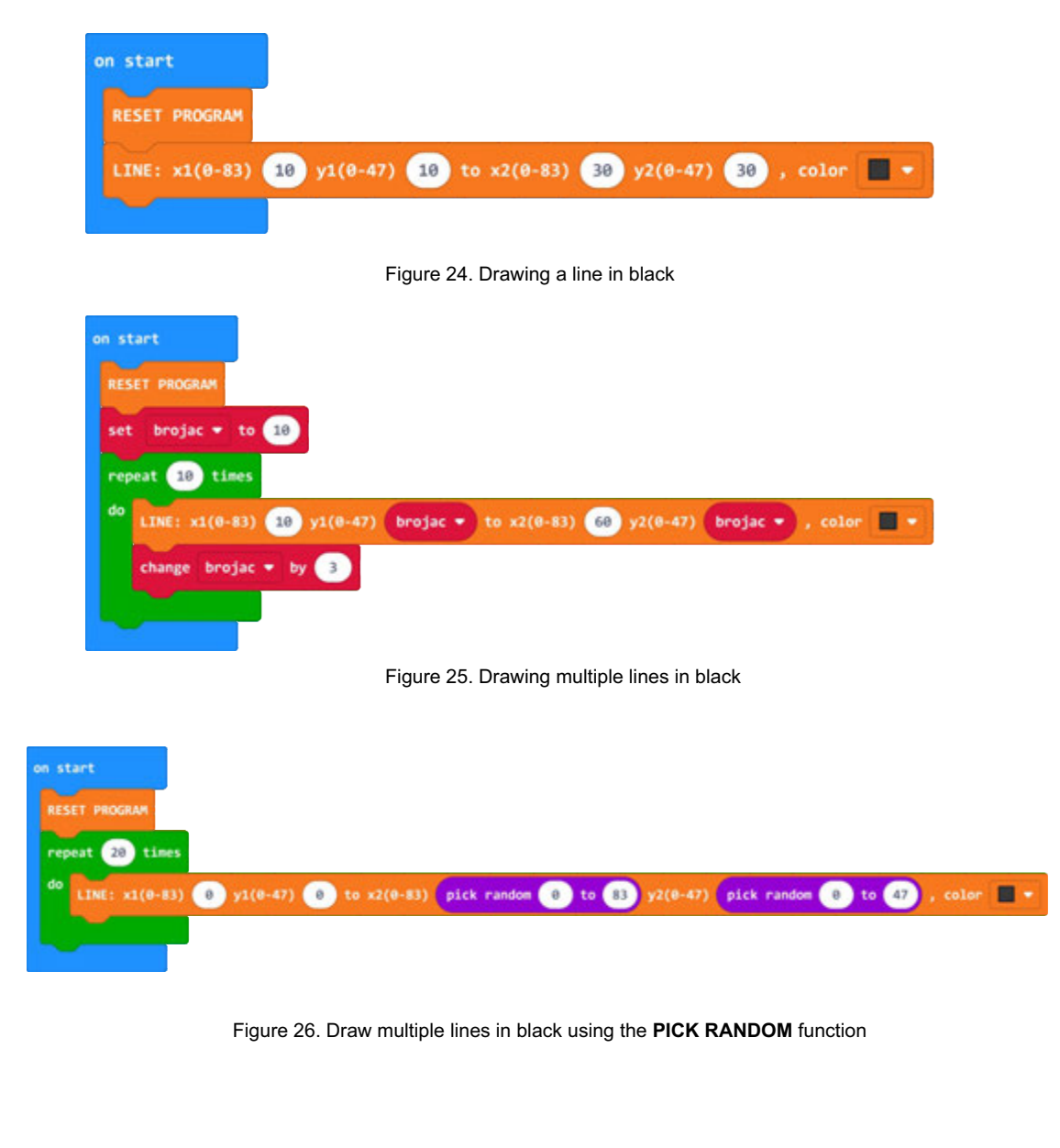

#### **3.6. Drawing a circle or filled circle** The circle or filled circle is not the correct shape because of the screen resolution. In these examples, we use the **CIRCLE** function to draw a circle, in graphical mode. At the circle we need to determine the position of the center (x, y) of the circle on the screen and the radius. We can draw a circle in black or white color. If we want to delete an already drawn black circle, we need to draw a circle at the same position in white color. To draw a filled circle, we use the **color filled**. Give it a try! CIRCLE:  $x(\theta - 83)$  $\theta$  $y(0-47)$  (c) , radius (0) , color 圖 filled with Figure 27. Function for drawing a circle or filled circle on start **RESET PROGRAM** CIRCLE:  $x(0-83)$  (0-47) (20), radius (20), color  $\blacksquare$  + filled with null + Figure 28. Draw a circle of radius 20 pixels at position  $x = 40$ ,  $y = 20$  (Figure 28). on start **RESET PROGRAM** CIRCLE:  $x(0-83)$  (40  $y(0-47)$  (20 , radius 20 , color  $\blacksquare$   $\blacktriangleright$  filled with  $null \blacktriangleright$ CIRCLE:  $x(0-83)$  (40  $y(0-47)$  20 , radius (15) , color  $\blacksquare$   $\blacktriangleright$  filled with  $null \blacktriangleright$ , radius 10 , color . filled with null . CIRCLE:  $x(0-83)$  (40)  $y(0-47)$  (20) Figure 29. Draw several circles of different radius on the same at position  $x = 40$ ,  $y = 20$  (Figure 29). on start **RESET PROGRAM** CIRCLE:  $x(0-83)$  40  $y(0-47)$  20 , radius 20 , color v filled with п. CIRCLE: x(0-83) 40  $y(0-47)$  20 , radius  $(10)$ , color  $\blacktriangleright$  filled with  $\blacksquare$ Figure 30. Draw a white circle of radius 10 inside a black circle of radius 20 pixels at position  $x = 40$ ,  $y = 20$ (Figure 30). For the exercise, you draw a target with a thick outer edge and a center in black.

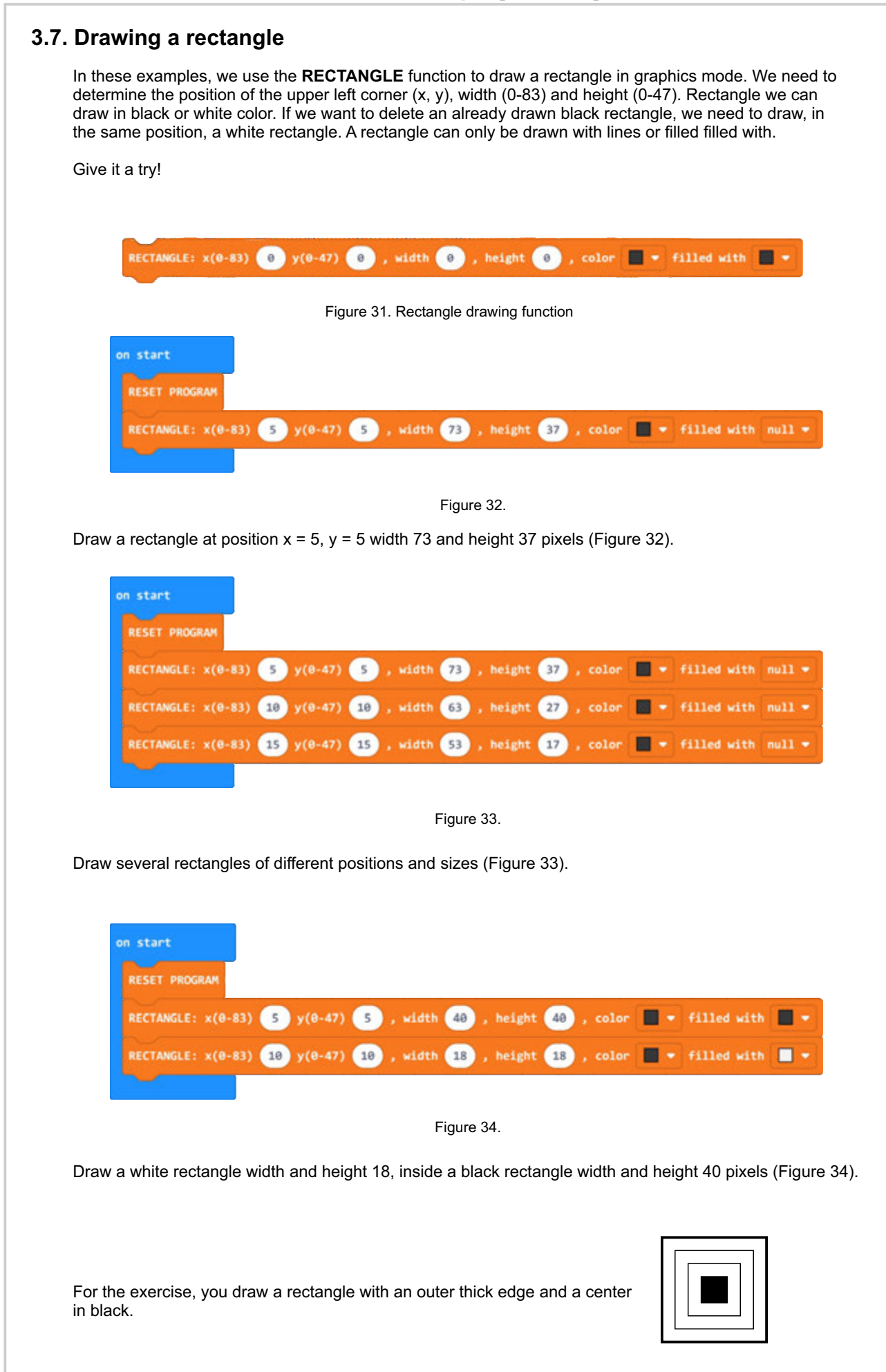

## **3.8. Screen coloring - PAINT display**

The **PAINT** function fills the screen with the bytes of the value entered in the **color** field. The screen is filled with bytes that are laid vertically as in Figure 35.

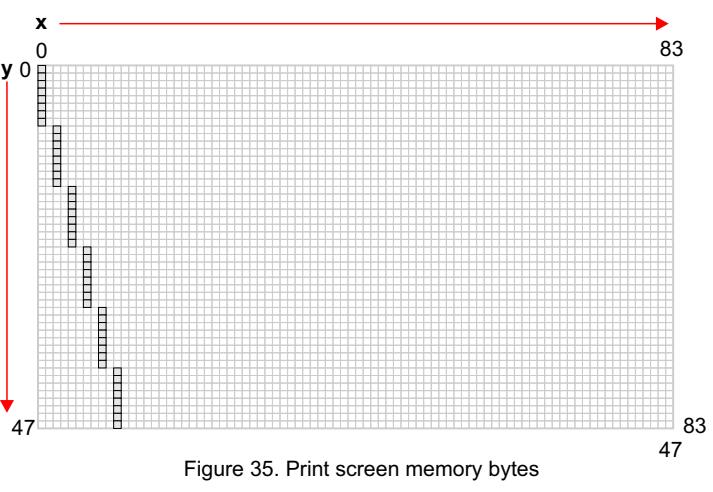

Example of filling (coloring) the screen with lines spaced one pixel apart. Color value calculation (bytes) you can see in Figure 36.

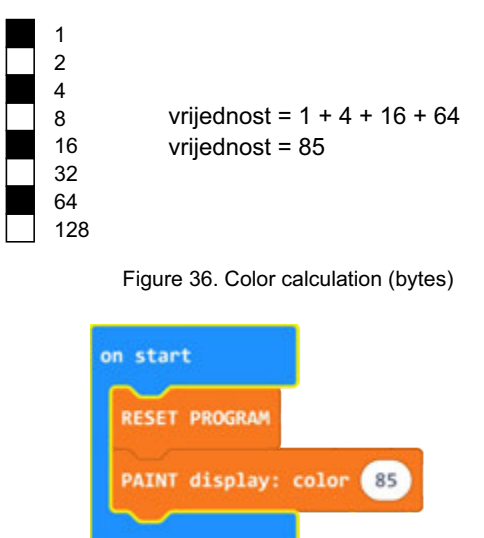

Figure 37. Example program for PAINT function

### **3.9. Display black/white or white/black - SCREEN MODE**

The screen can be set to "**normal**" mode (0) - white screen with black print, or in **inverse** (reverse) mode (1) - black screen with white print. By default, the screen is set to "**normal**" mode (0). By change mode the complete screen content is changed via the **SCREEN MODE** function. Try the following example in Figure 37. You can supplement it with text.

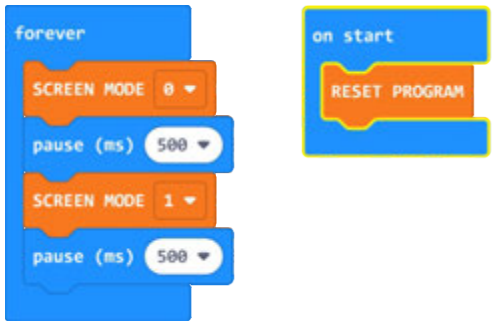

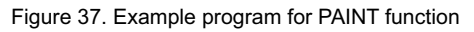

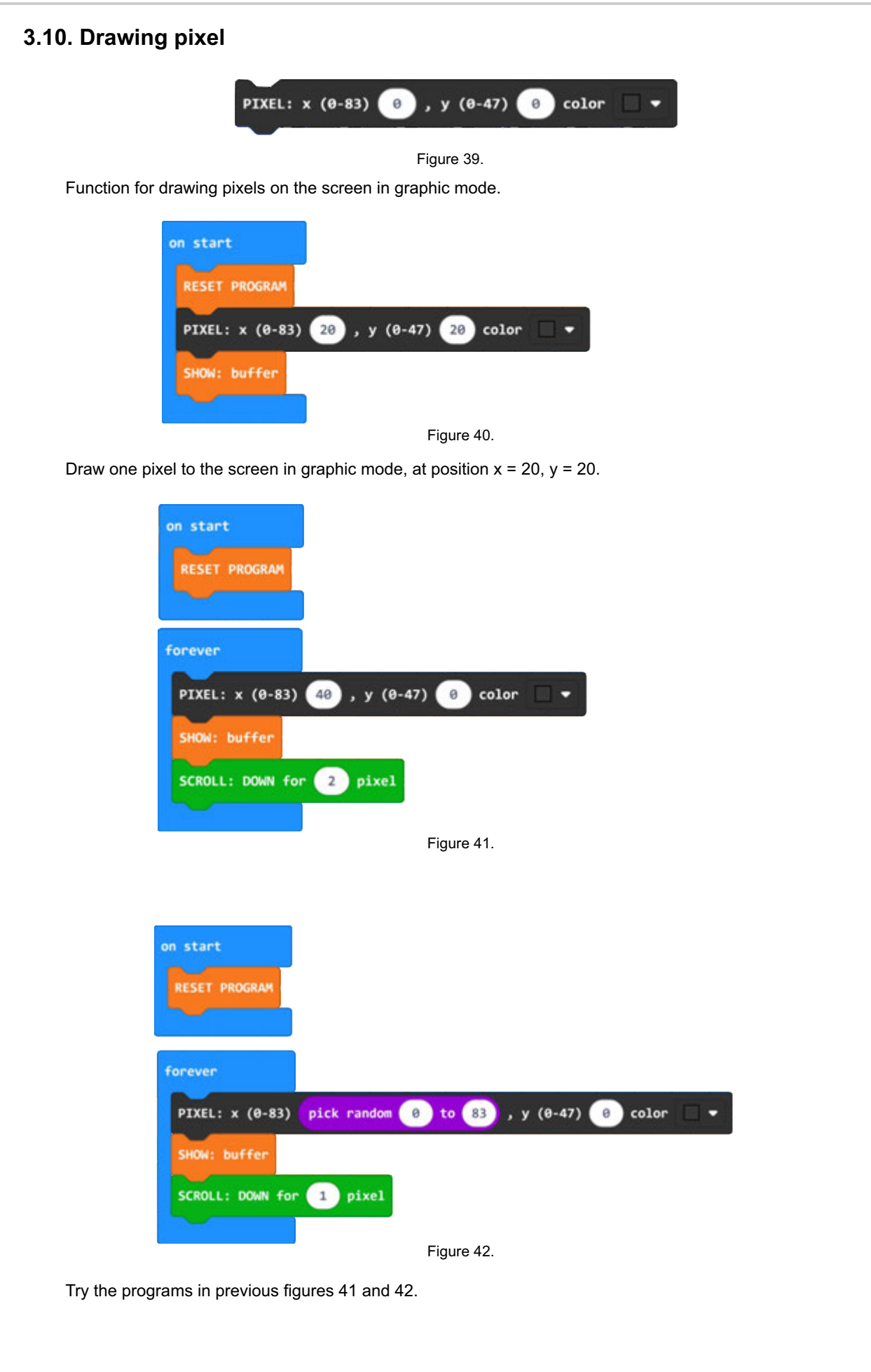

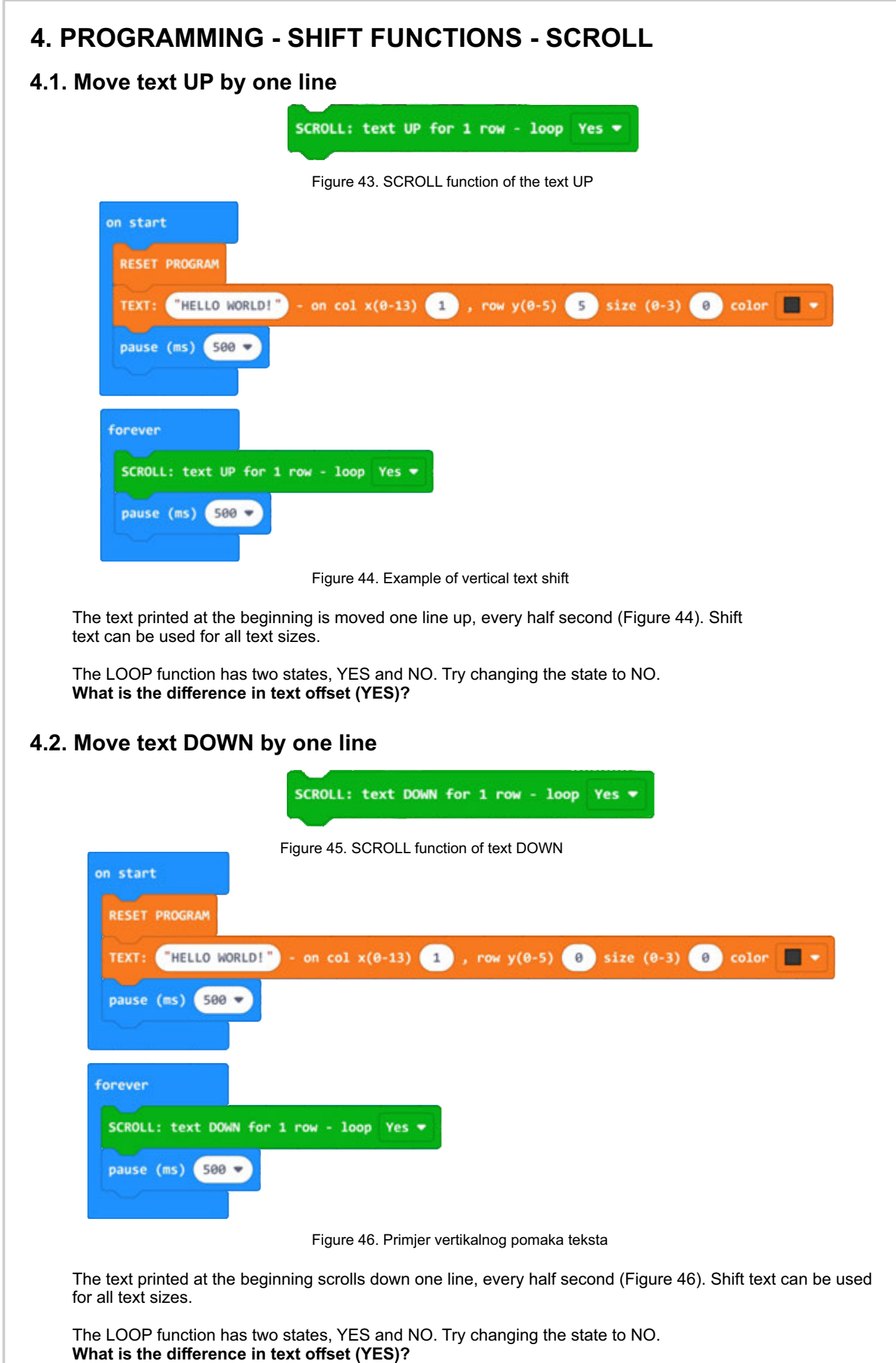

#### **4.3. Move the screen (images) up by one or more pixels (pixel line)**

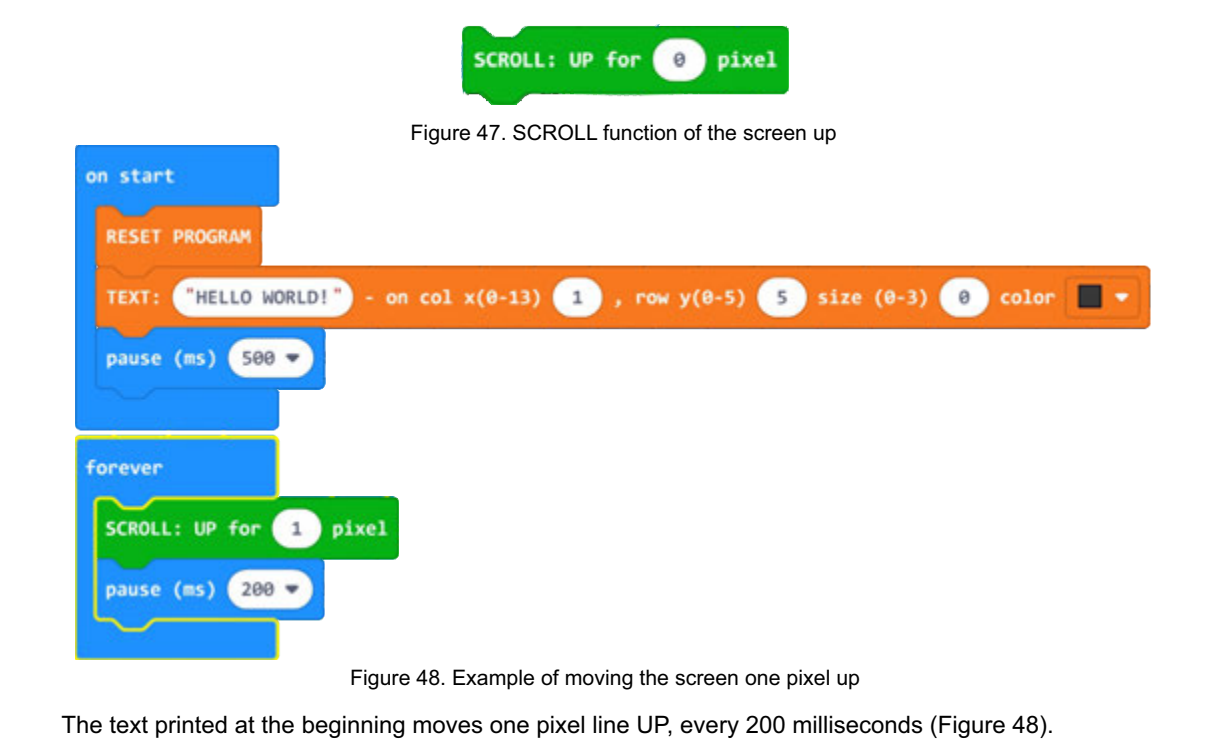

#### **4.4. Move the screen (images) DOWN by one or more pixels (pixel line)**

The screen offset (images) can be increased by entering a larger number in the **for** field.

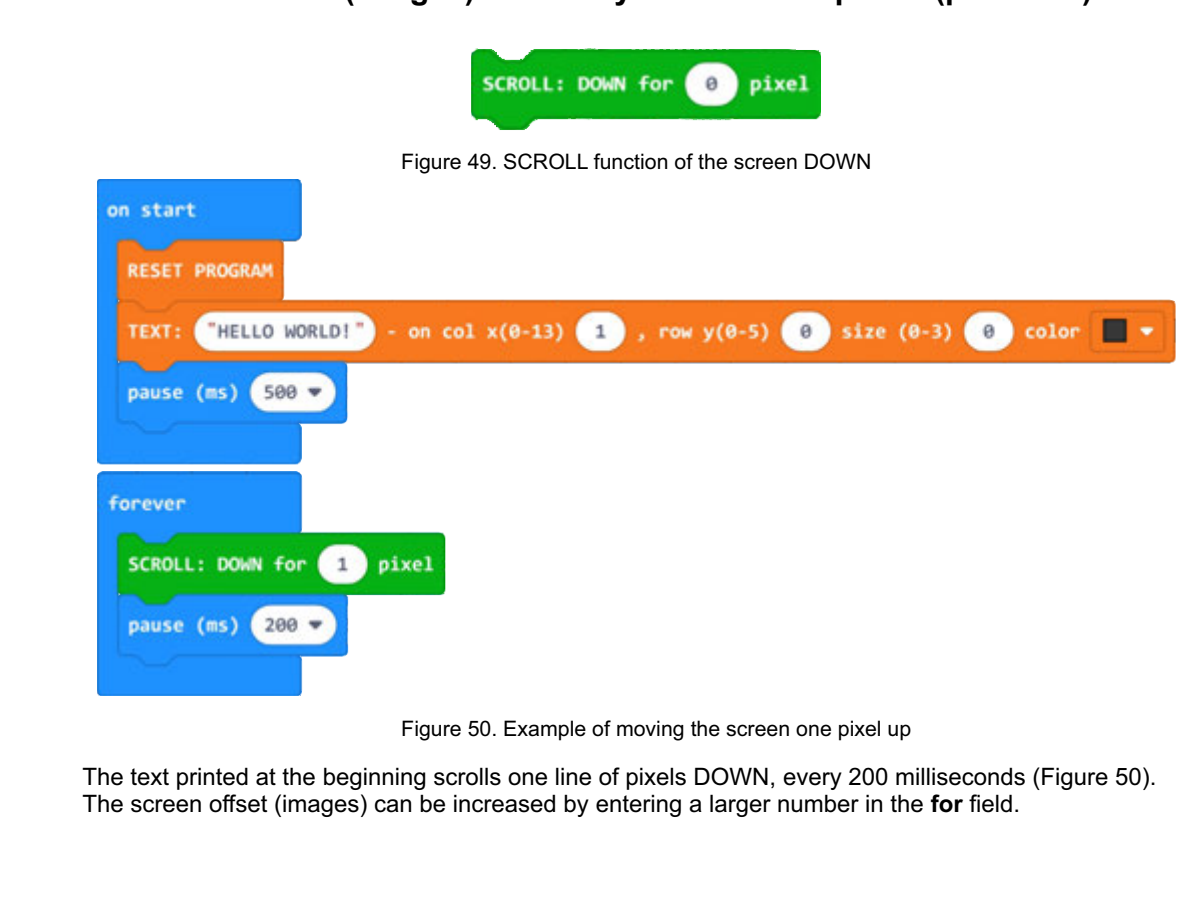

## **4.5. Horizontal screen shift (images) by one pixel** SCROLL: horizontal - BIT: to Right  $\star$  , from row (0-5) 2 to row (0-5) 3 with loop Yes  $\star$ Figure 51. Function to move the screen horizontally (images) by one pixel. The function allows you to select the direction of movement (LEFT - left or RIGHT - right), screen areas from line (text) to line or full screen (0-5). As with text shift, the LOOP option can be turned on to move text or an image in a circle. on start **RESET PROGRAM** "HELLO WORLD!" - on col x(0-13) 1 , row y(0-5) 1 size (0-3) 0 color π. TEXT: - on col x(0-13) (1), row y(0-5) (2) size (0-3) (0) TEXT: "HELLO WORLD!" - on col  $x(\theta-13)$  (1), row  $y(\theta-5)$  (3) size ( $\theta-3$ ) (8) color TEXT: "HELLO WORLD!"  $\blacksquare$ "HELLO WORLD!" - on col x(0-13) (1), row y(0-5) (4) size (0-3) (8) color TEXT: pause (ms)  $500$ forever SCROLL: horizontal - BIT: to Right  $\bullet$  , from row (0-5) 2 to row (0-5) 3 with loop Yes  $\bullet$ pause (ms)  $10 -$ Figure 52.

Example of moving the image to the right (Right) of two middle lines of text with a circular display (Figure 52). Add lines to print the text in line 0 and 5, and change the SCROLL value to 2 in 0 and 3 in 5.

What change happened?

Try changing the direction of the shift.

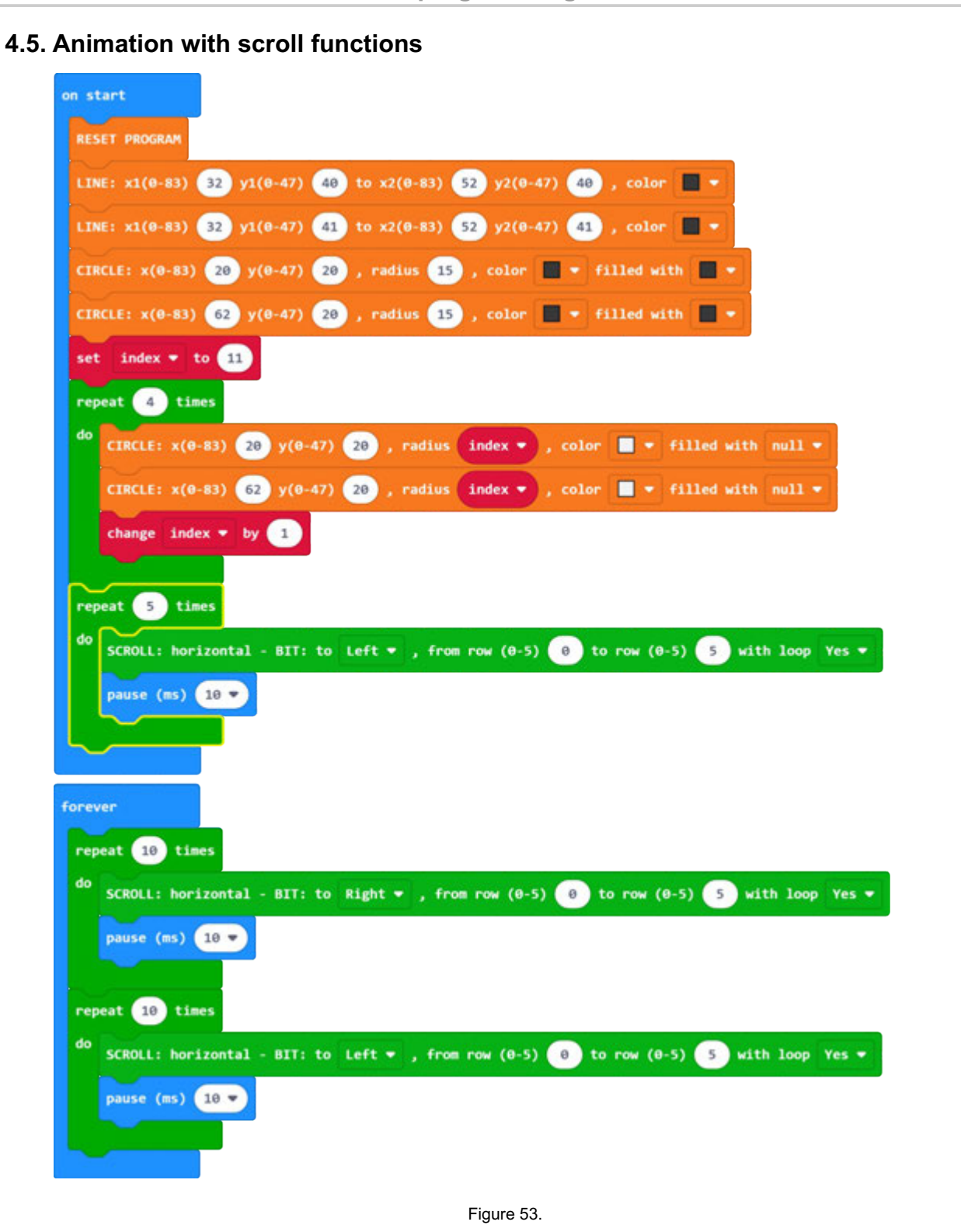

Simple animation via various functions.

**Try it!**

## 17 **5. PROGRAMMING - GAME FUNCTIONS 5.1. LED light control** The interface has two built-in LED lights, one RED and one GREEN. RED is below the screen on the left, and GREEN on the right. LED: color  $\blacksquare$   $\blacktriangleright$  (mils)  $\Theta$ Figure 56. on start **RESET PROGRAM** forever  $\blacksquare$  (mils) 100 LED: color  $100$ pause (ms)

Figure 57.

 $100 -$ 

 $\sqrt{min}$  (mils) 100

An example of a program that alternately turns on RED and GREEN LED lights (Figure 57).

LED: color

pause (ms)

#### **5.2. Creating BITMAPE objects**

Creating graphic objects (BIT-maps or sprites) is performed in graphic mode (buffer - memory) for faster printing on the screen and avoiding certain bad effects (flickering). Therefore, the first object (one or more objects) are stored in a strong memory (buffer), and finally the memory is saved via the SHAW buffer function. displayed on the screen.

After creating the object (BITMAP), in this example CUSTOM 1, it is necessary to determine the position at which to draw the object and in which COLOR (DRAW BITMAP). A brief example with basic functions is shown in Figure 58.

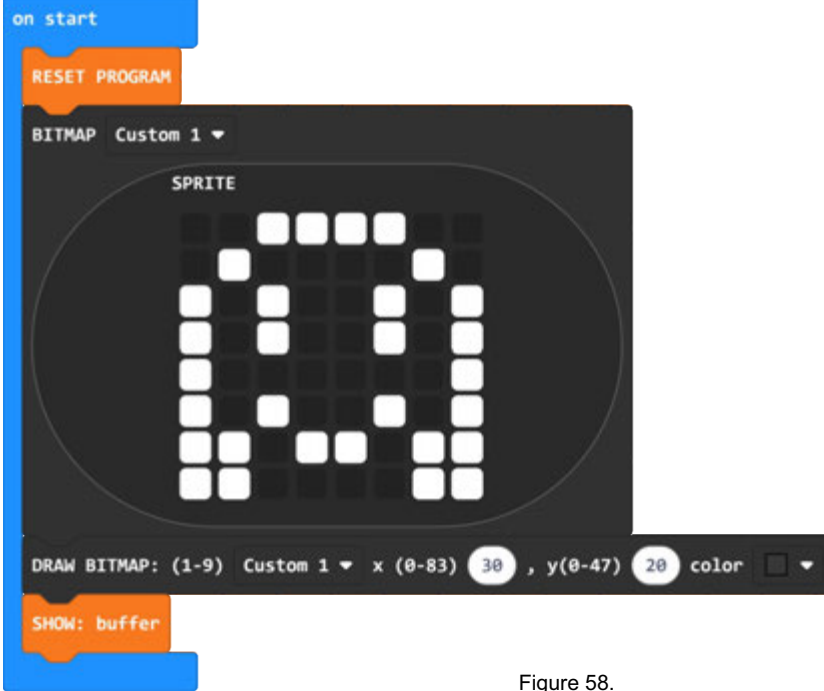

forever repeat 20 times do DRAW BITMAP:  $(1-9)$  Custom  $1 - x$  (0-83)  $, y(0-47)$  $20$ color п xpos \* change xpos \* by  $\sqrt{1}$ DRAW BITMAP:  $(1-9)$  Custom  $1 - x (0-83)$  $, y(0-47)$  $20$ color SHOW: buffe pause (ms)  $10 - 7$ repeat 20 time do DRAW BITMAP:  $(1-9)$  Custom  $1 \cdot x$  (0-83) ,  $y(0-47)$ color  $xpos =$  $20<sup>°</sup>$ п change xpos by  $-1$ DRAW BITMAP:  $(1-9)$  Custom  $1 \cdot x$  (e-83) ,  $y(0-47)$  $x$ pos  $\bullet$  $20$ color SHOW: buffe pause (ms)  $(10 \text{ m})$ Figure 59.

The print color allows us to print the object in **BLACK** and delete it in **WHITE**.

Complete the previous program shown in Figure 58 with the forever block shown in Figure 59.

 $\Pi$ 

#### **5.3. PlAYER object**

If we want BITMAP to be a player object in the menu we need to select **Player**. After creating the object it is necessary to run the function to display it on the screen. Text mode resolution is used for positioning (14 x 6). In the following example, the player object is plotted at position  $x = 5$ ,  $y = 3$ .

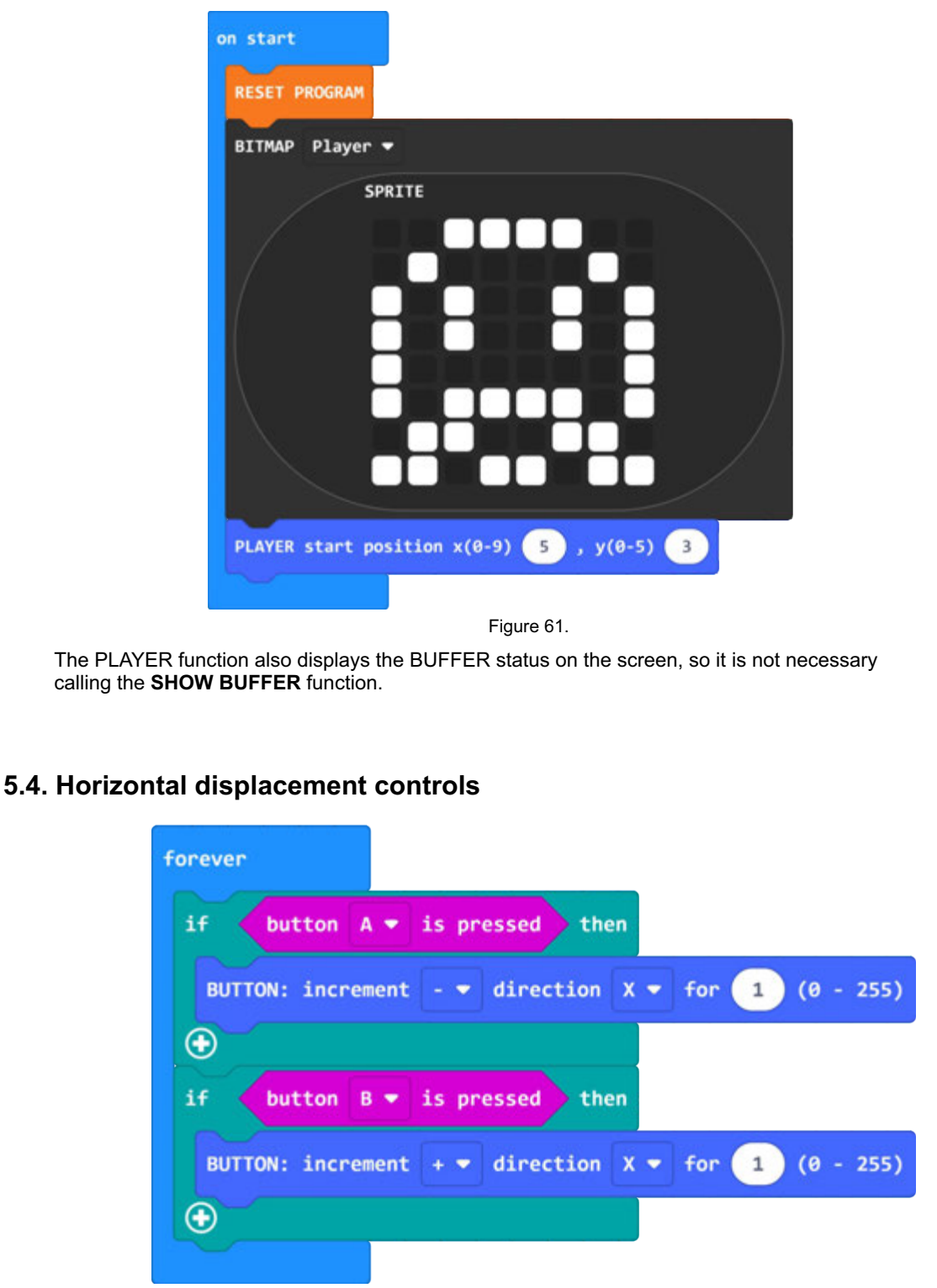

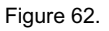

In the previous program, add the **forever** block shown in Figure 62.

Test how the program works if you change the values for **direction** and **for** (pixel) with the **BUTTON** function.

 $2\%$ (II)

#### **5.5. Vertical controls (touch sensors)**

To control the player object in all directions it is necessary to add and control the touch sensors that are located on the underside of the micro:bit. The analog reading of the touch sensors is not the same as the connected USB cable to micro:bit even when not connected. The example in Figure 63 shows the values with USB connected cable. The value without a USB cable connected to the micro:bit is **<100**.

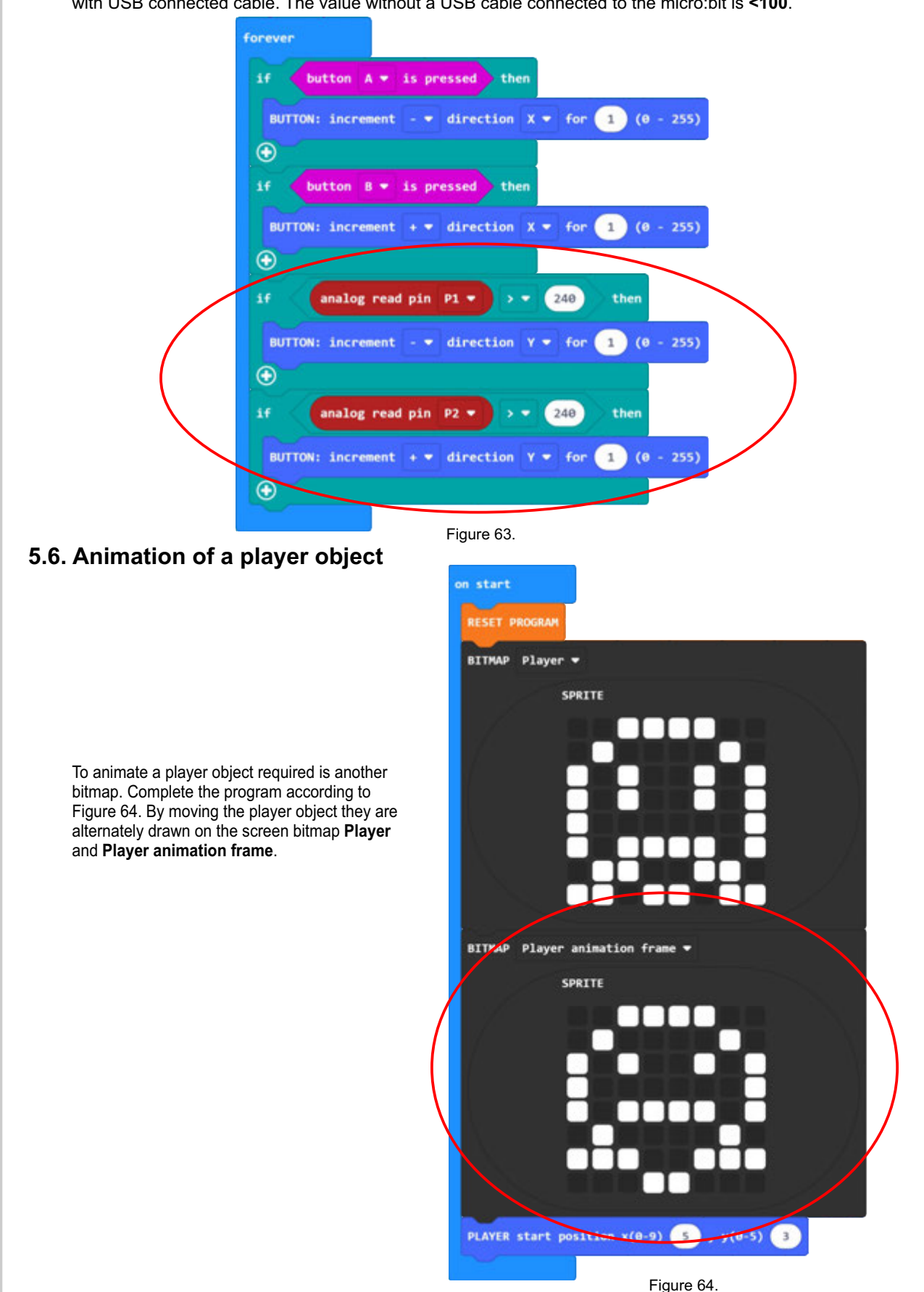

#### **5.7. Animation speed control**

Animation of a player's object can be faster or slower. We use the **ANIMATION** function to control the speed (player) speed. If we want the animation (bitmap change) to be slower, we need to enter a larger one value in the speed field. The animation is performed only while the player's object is in motion.

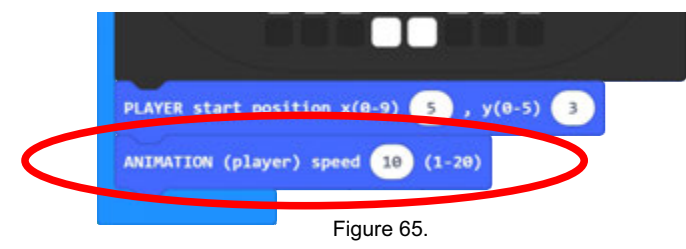

Complete the program start block with the animation speed control function according to Figure 65. Try different speed values.

#### **5.8. START game**

We have the basic construction of the game with the control of the player's object movement. We need to put a message at the beginning which will be printed after the program starts. Standard message display function (**GAME: START message**) insert into the start block as shown in Figure 66. After printing, the function needs to be started pause so that the message can be read, and then clear the screen with the **CLEAR SCREEN** function. If we do not run the screen clear function, the player object will be drawn over the start text.

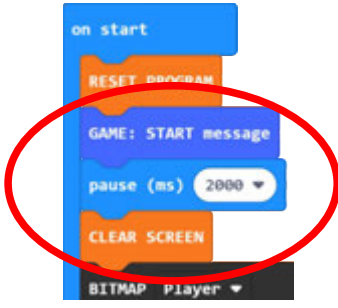

Figure 66.

#### **5.9. COLLISION function**

Fill the program with a new object (Custom 1). Draw it on the screen (**DRAW BITMAP**) several times, on different positions according to Figure 67 or arbitrarily. Complete the program with the **COLLISION** function.

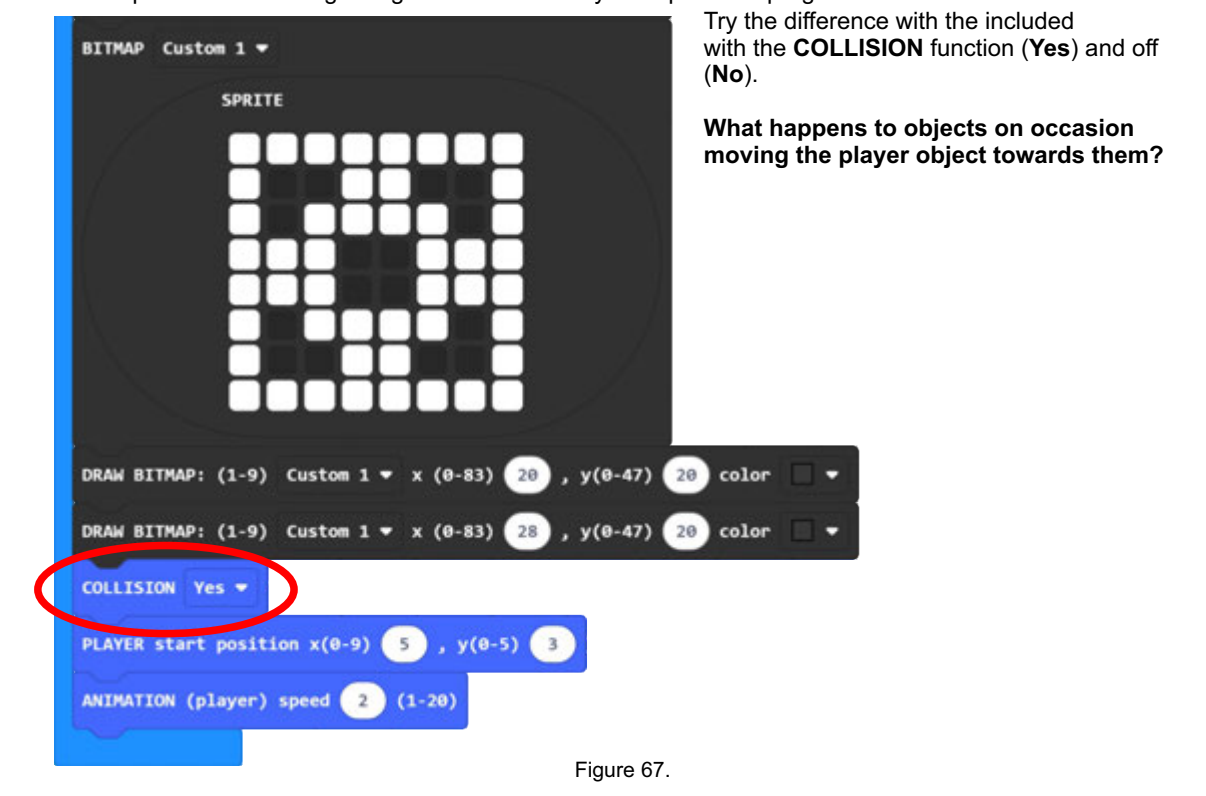

#### **5.10. GRAVITY**

In order for the movement of the player's object to be as natural as possible, and for him to be able to jump and fall, it is necessary to include him in the game gravity function - **GRAVITY** (Fig. 68 rounded).

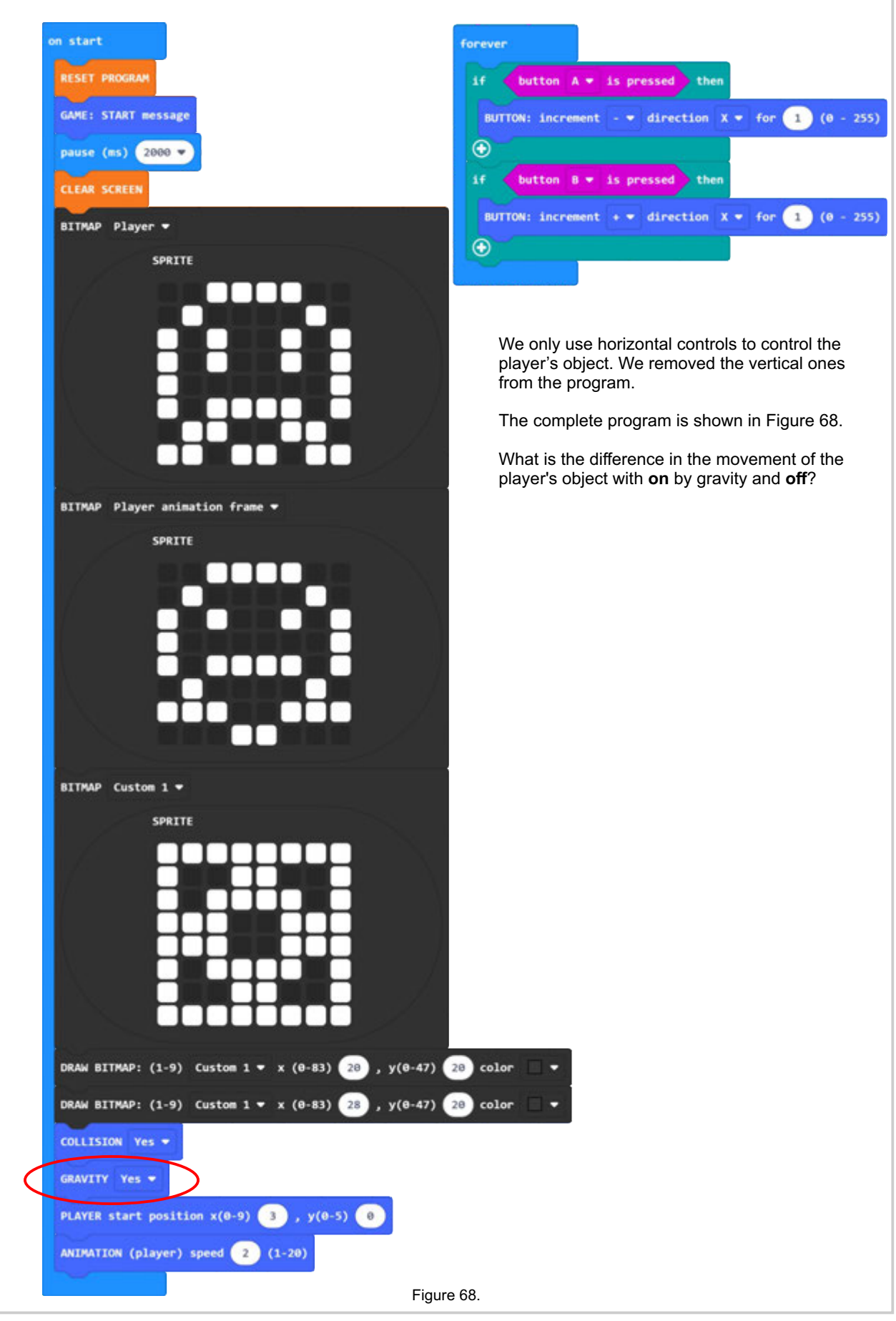

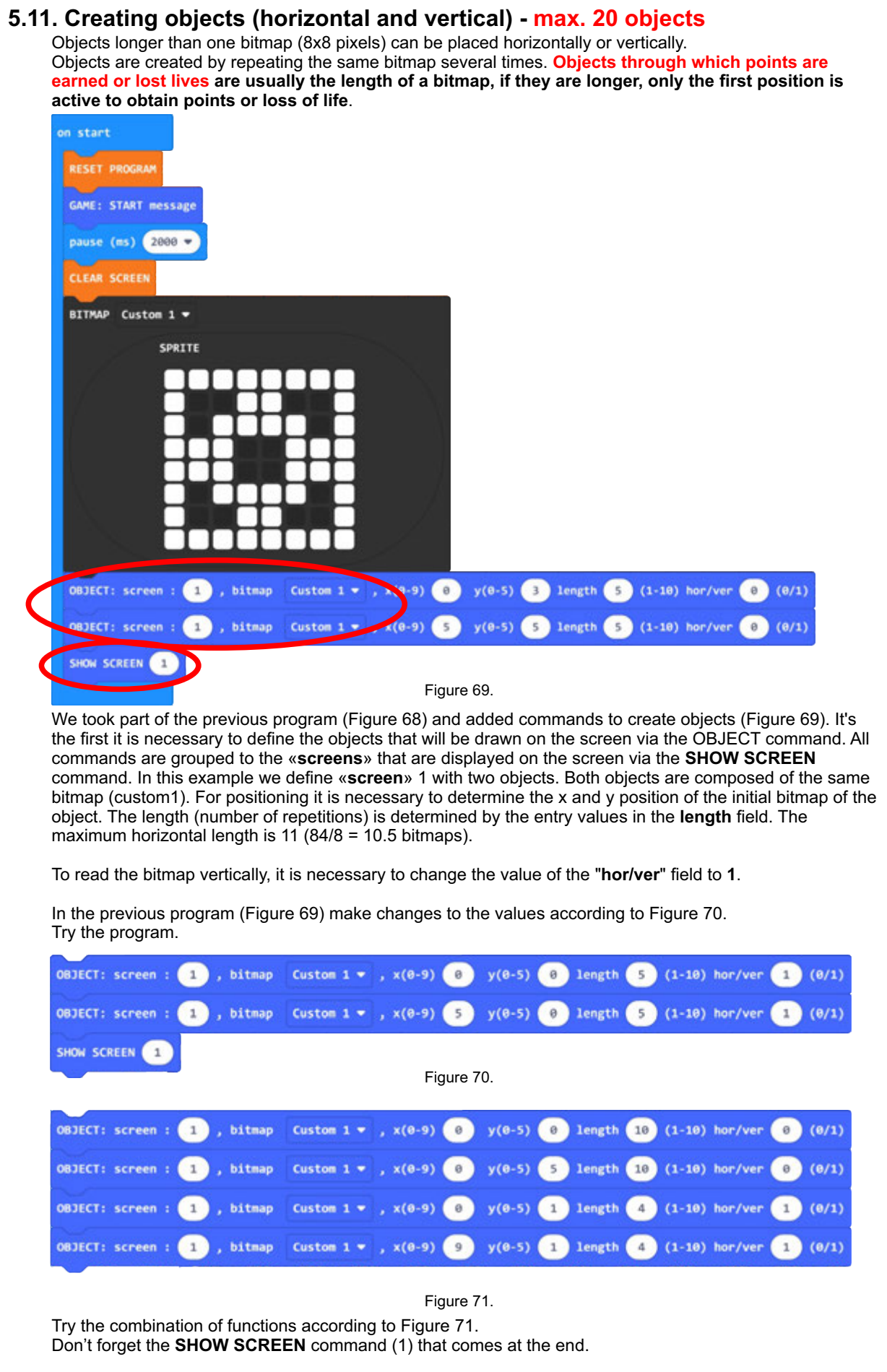

#### **5.12. Creating more than one "screen" - max. 5 "screens"**

If we want to create more different "**screens**", it is necessary to create objects for each "**screen**". The following example is with two "**screens**" and three objects.

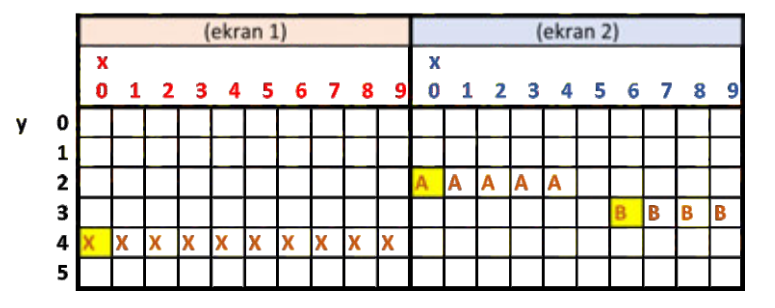

#### Figure 72.

When you want to create more "**screens**" it is good to make a sketch as shown in the example in Figure 72. Screens can be sketched using a spreadsheet in Excel or raster paper. This makes it much easier to visualize all screens, especially if horizontal and vertical objects are used.

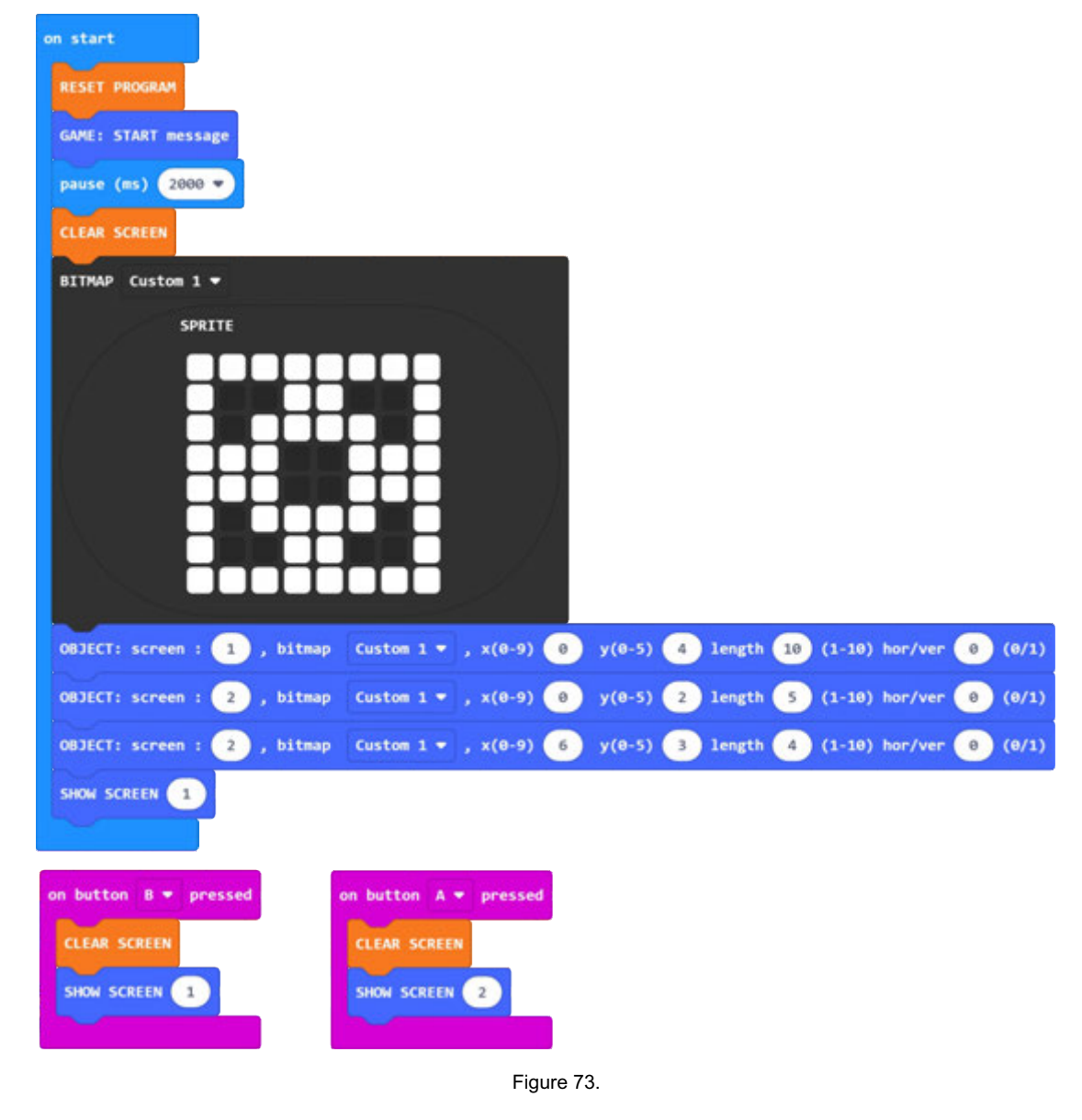

The example in Figure 73 uses two "**screens**" that can be alternately displayed via the **A** or **B** key.

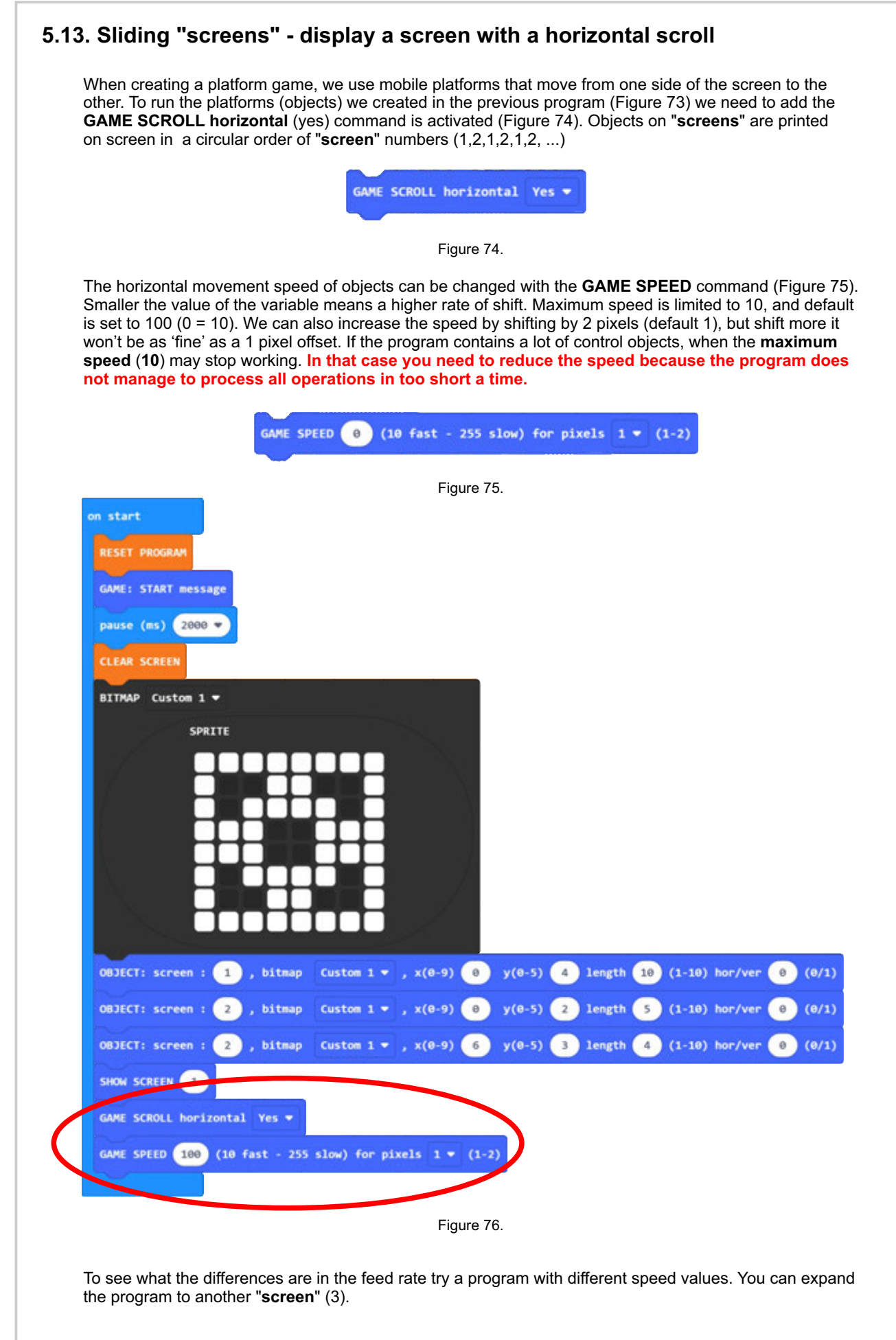

#### **5.14. Movement the player object at the scroll screen**

The jump of the **''player''** directly upwards is controlled by the **JUMP UP** function, which is most often used in code platform games where the player is in the same position on the screen (horizontally). The jump height is determined in pixels. In order for the function to be active we had to add some more mandatory position and control functions movements of the **player's** object (**COLLISION, GRAVITY, PLAYER start position**).

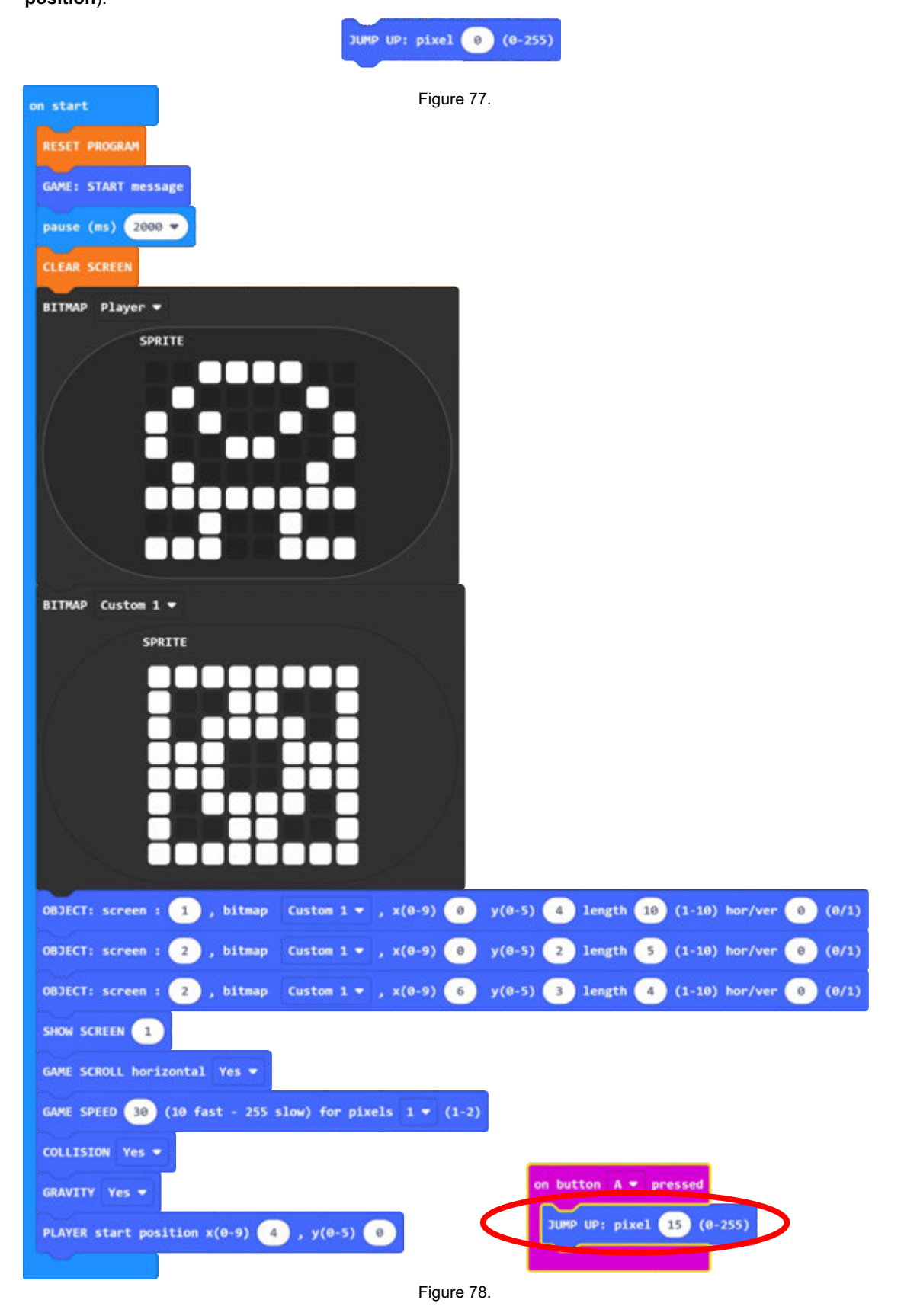

We use the **JUMP** function to jump **players** to the right (**+**) or left (**-**) side. In addition to the height of the jump, as and with the JUMP UP command, we determine which way the player will move **+ = right** or **- = left** when jumping. By entering values from 0 to 5 we determine the jump angle. For a vertical jump (in place) the value is **0**, for a jump at a 45 degree angle the value (**length**) is 1. Values 2 - 5 increase the jump angle (**length**).

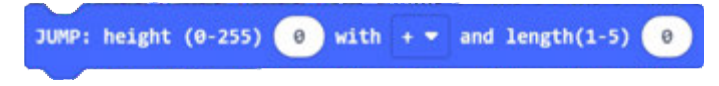

Figure 79.

To the previous program (Figure 78), change the button A function and add the button B function according to the figure below (Figure 80).

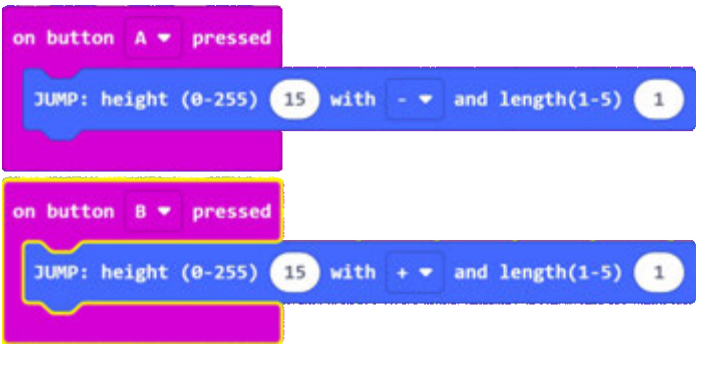

Figure 80.

#### **5.15. Control functions**

#### 5.15.1. **Game status - GET GAME status**

In order for a program running in micro: bit to be able to perform some functions it is necessary read certain values used in the game. Game status is used for performance sound effects during the game and to know when the game is over. The function is called **ONLY ONCE** at the **beginning of the forever loop**.

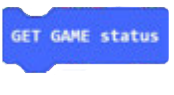

Figure 81.

#### 5.15.2. **Sound and light effects - GAME: all sounds**.

To perform certain sound and light effects associated with a particular event in In the game (point, loss of life, fall) we use the **GAME: all sounds** function. Mandatory previously run the **GET GAME status** function.

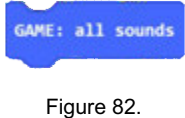

#### In order for the program to end the game with a message, you need to turn on the **GAME: END message** function. It is mandatory to run the **GET GAME status** function beforehand. 5.15.3. **Message for the end of the game - GAME: END message**.

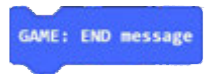

Figure 83.

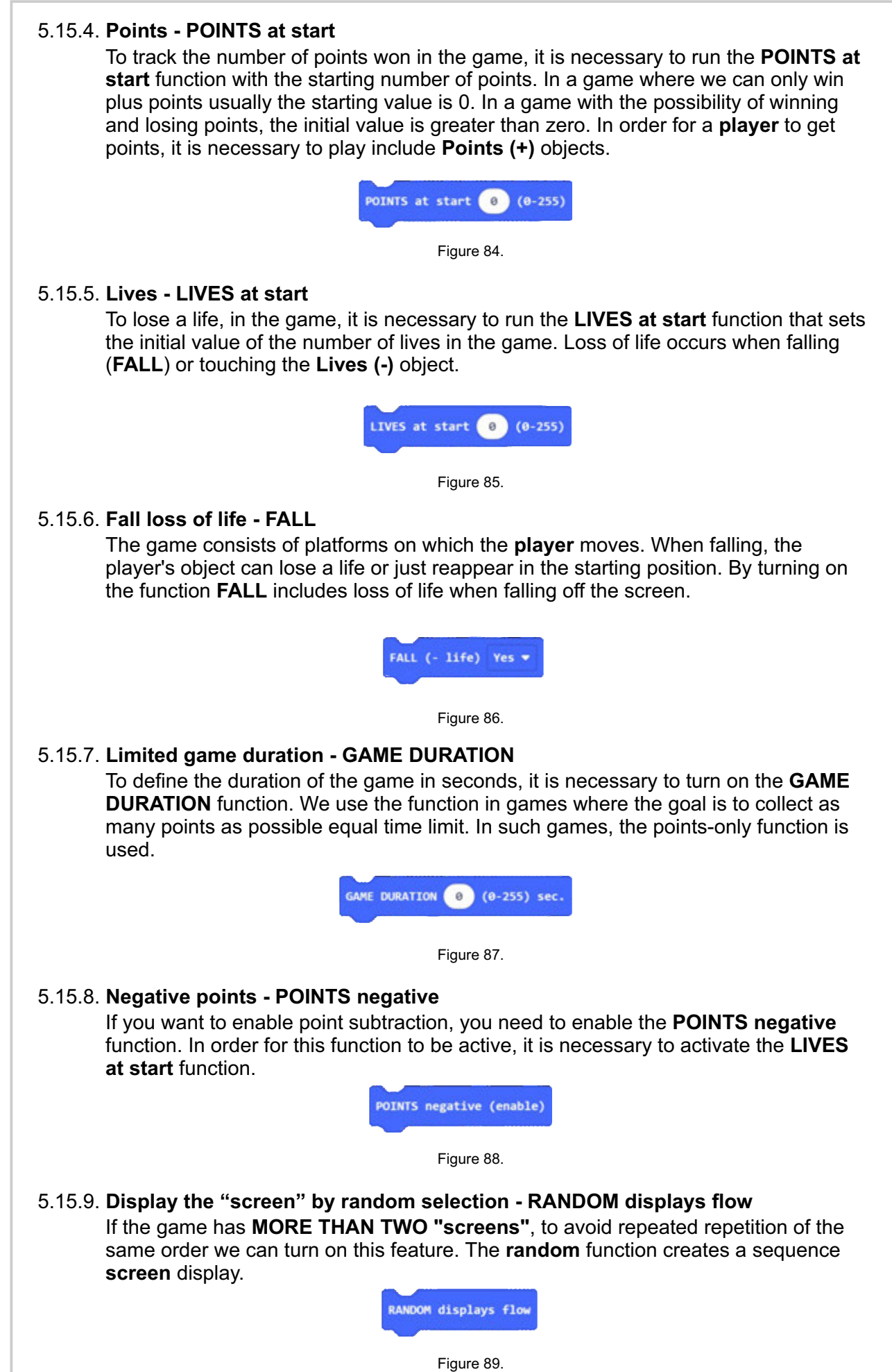

## **5.16. Complete platform game**

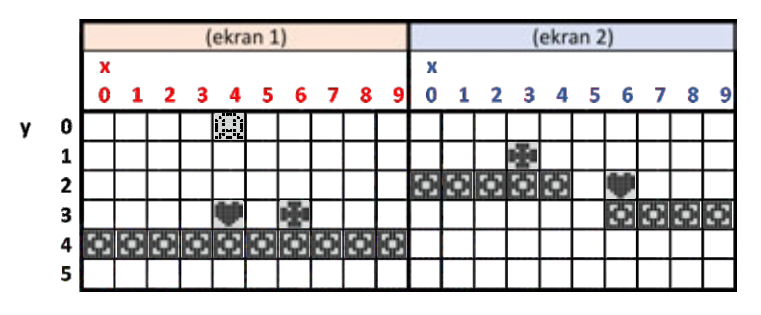

#### Figure 90.

To make the game complete, we added to each "screen" objects for gaining points (**CD**) and losing lives ( ) according to the positions on the sketch (Figure 90), and the **player** animation object.

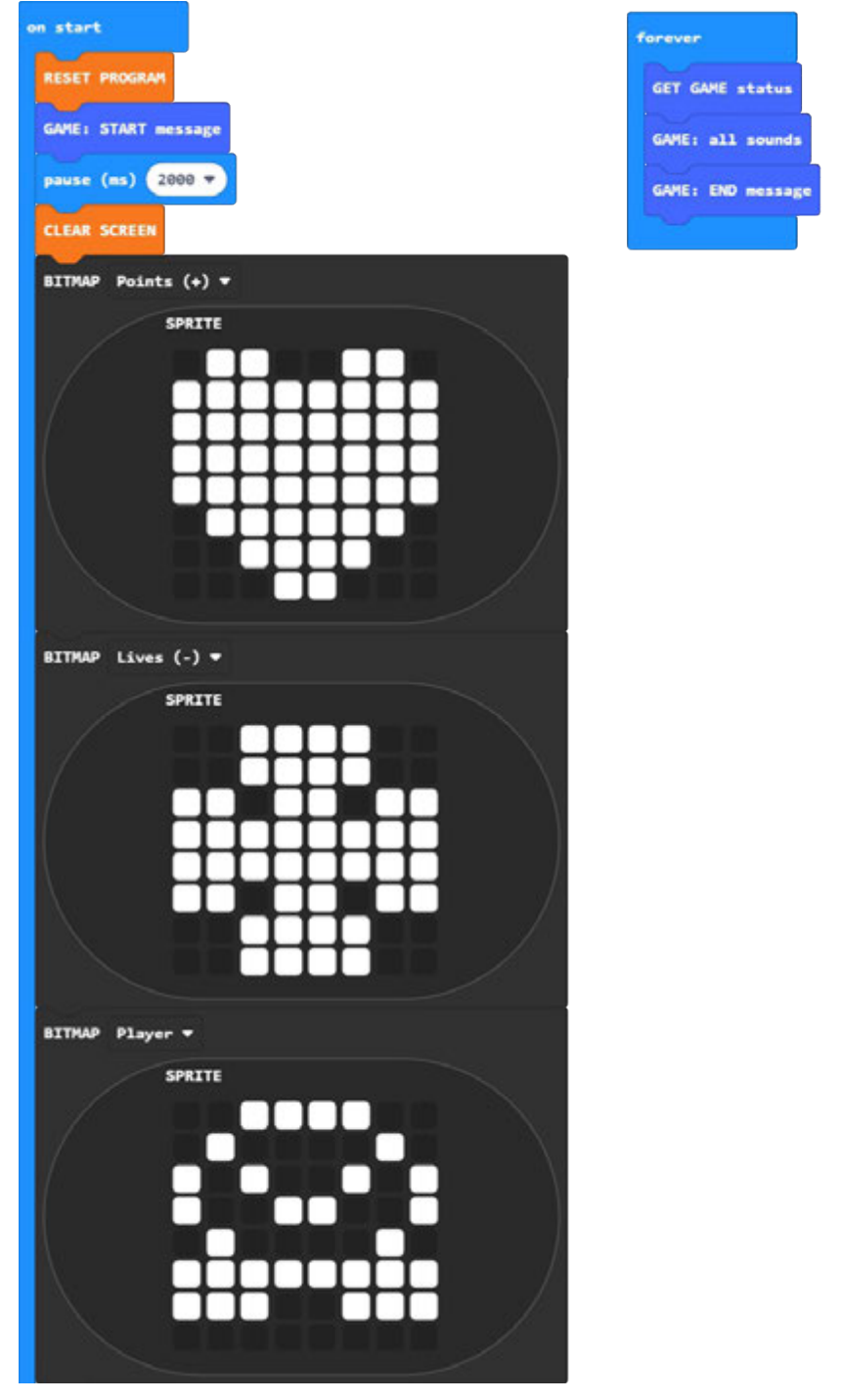

(continuation of the program on the next page)

#### 5.16.1. **Erasing data from memory - DELETE past objects**

During program creation and changing object definitions it can happen, that some objects that you delete from the program remain stored in the interface memory. In that In this case, '**phantom**' objects that you have deleted from the program may appear on the screen. To avoid this, you can add the **DELETE past objects** function at the beginning of the program objects.

This function can be removed from the program after the program is completed.

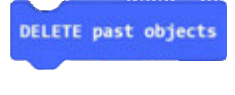

Figure 92.

#### 5.16.2. **Automatic level control (levels) of the game** - **AUTO LEVELS**

To make the game more demanding we can add more weight new ones. The higher the level, the higher the speed of the game and therefore harder to finish. With automatic function control we can determine the values that determine the levels of the game. At the beginning (**speed max.**) enter the value that defines the maximum game speed (**last level**). After the **starting speed** at which we start the game. By how much it increases the speed of the game by moving to a higher level is entered in the field **change for**. Last value (**points for new level**) determines how many points it takes to get to higher level.

This feature may not support all game forms.

Delete the **GAME SPEED** function from the previous program and add **AUTO LEVELS** function with the values from the example in Figure 93.

AUTO LEVELS: speed max. 10 (10-255), speed start 40 (10-255), change for 10 (0-255) next level, points for new level 6 (0-255) Figure 93. 5.16.3. **Data exchange rate (micro:bit <-> AD display) - SET COM FACTOR** At the beginning of the program, when a lot of data is sent to define different functions and objects need to be set **COM FACTOR** to **8** (initial value) or more. That way, the AD interface program has enough time to process all the data. If the time is too short (speed too high), the program will not be able to process everything data sent to it by micro: bit and some objects will be missing or some will not work functions, or the program will stop working. Ako želite da se radnje (nakon dijela programa koji šalje postavke za objekte i funkcije) odvijaju brže, te da igra bude što brža, možete **COM FACTOR** postaviti na **4** (najmanja preporučena vrijednost, za najveću brzinu). A value **less than 4** is not recommended (Python, JavaScript). The AD interface program allows you to try with my values as well. SET COM FACTOR 4 % Figure 94.

**micro:bit AD BW - MakeCode programming - GAME FUNCTIONS**

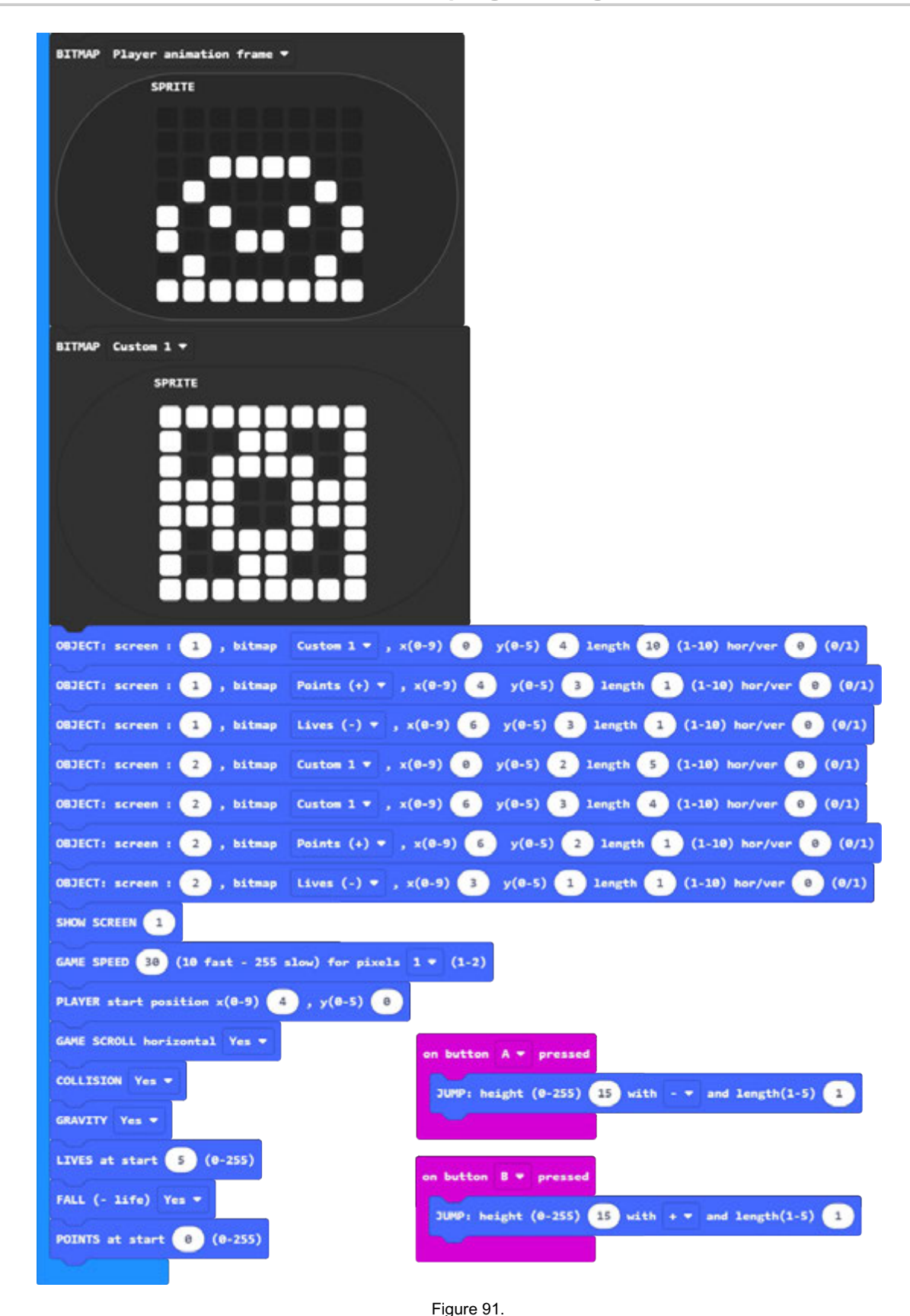

 $31$ 

## **6. EXAMPLE OF THE PROGRAM**

#### **6.1. METEORS**

The program includes some of the functions described on page 28. The game has three "**screens**" that are displayed in random order using the **RANDOM** function (5.15.9) and is limited to **30 seconds** by the function **GAME DURATION** (5.15.7.). A sketch of the layout of the objects is shown in the figure below (Figure 95).

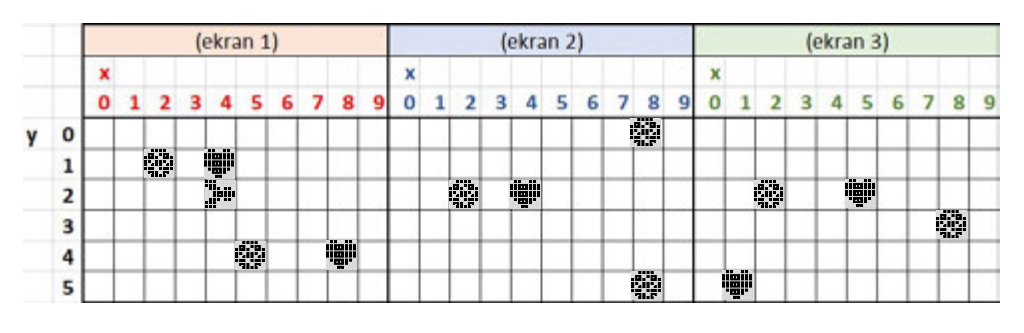

Figure 95.

If you want to make it harder to score points you can add more objects that will only make it harder for the **player** to move, as well which is shown in Figure 96.

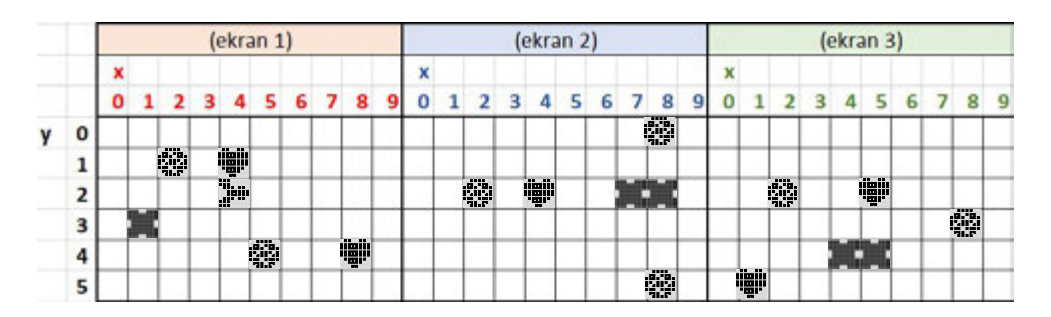

Figure 96.

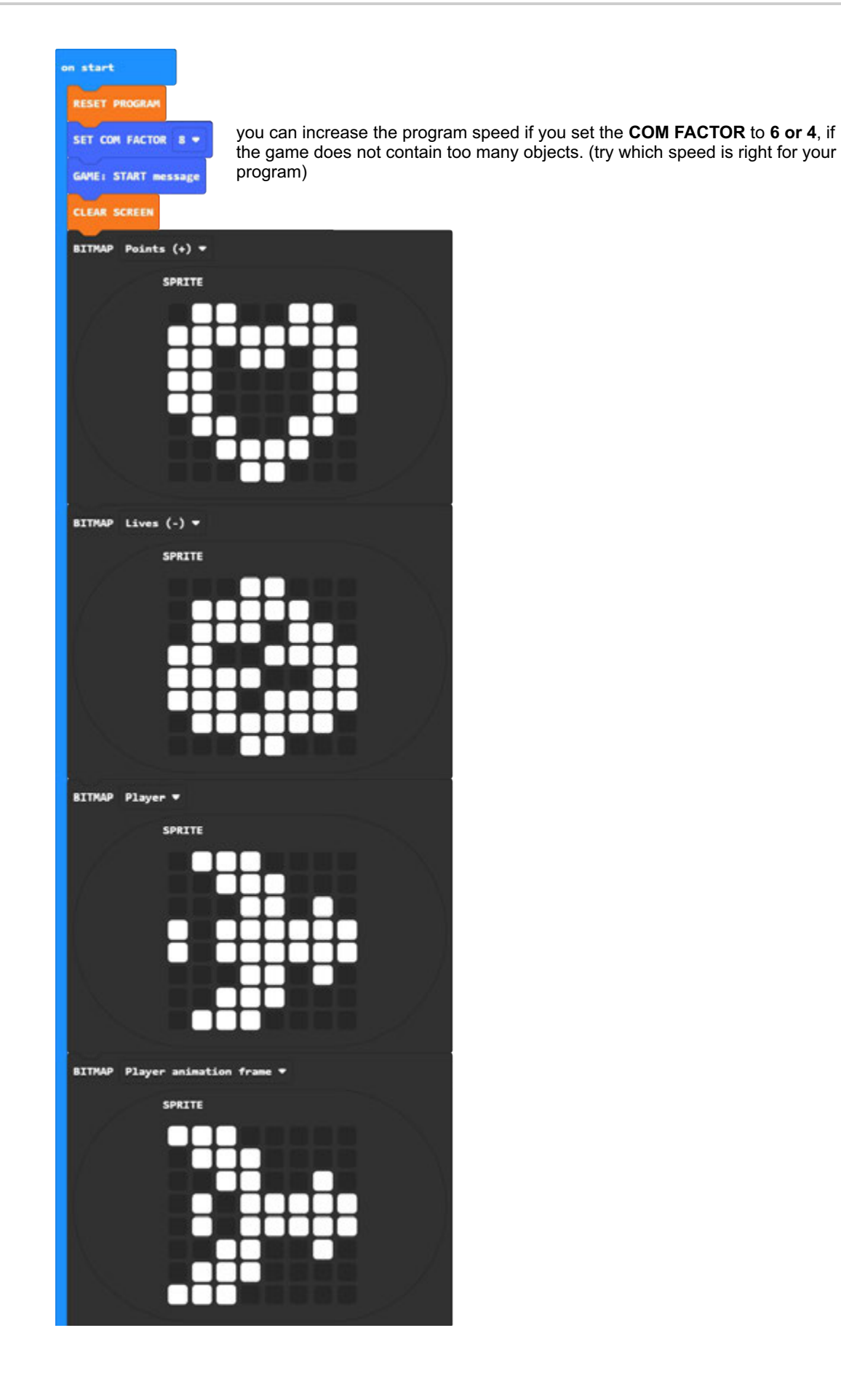

(continuation of the program on the next page)

## 34 **micro:bit AD BW - MakeCode programming - GAME FUNCTIONS**

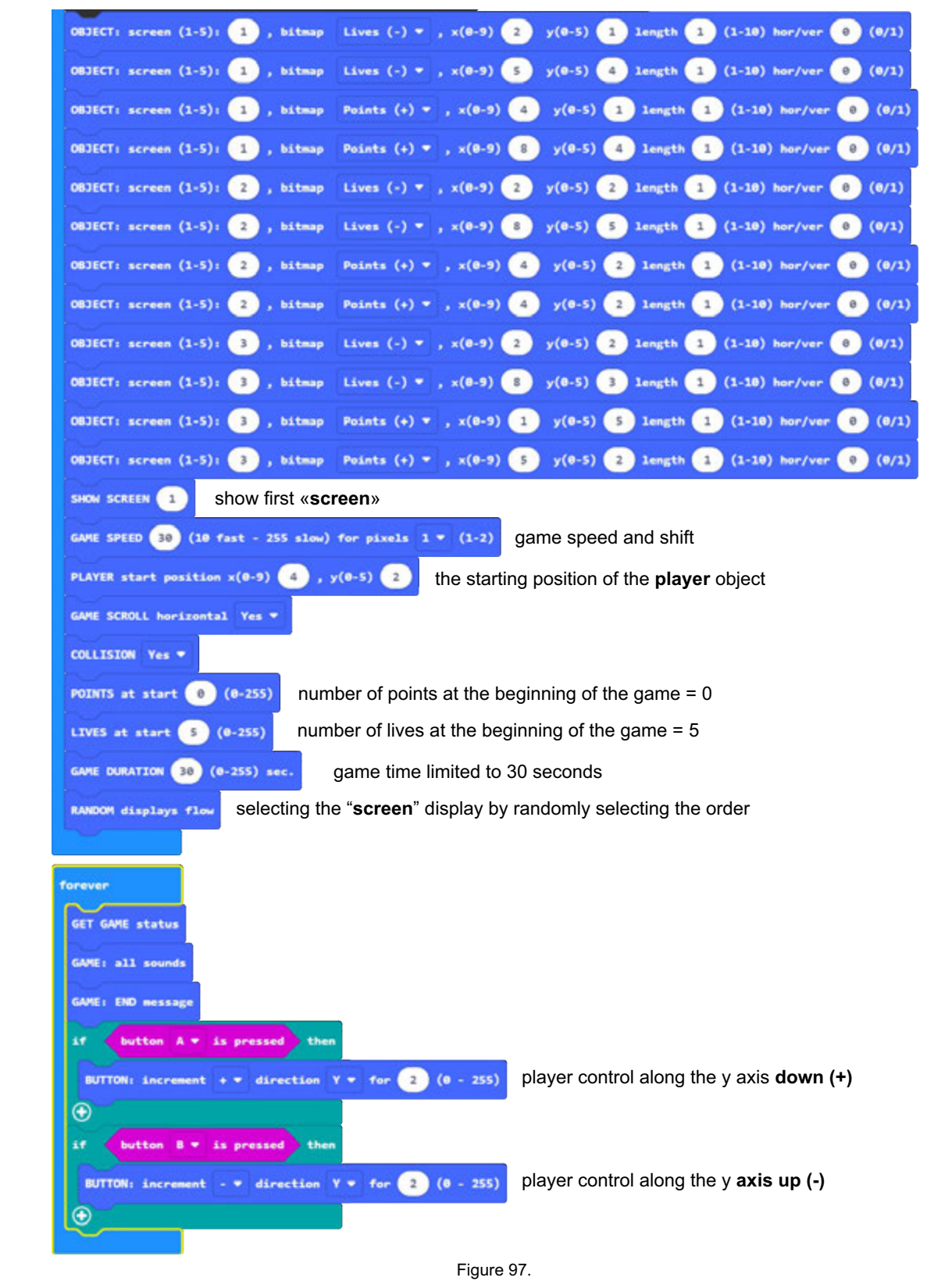

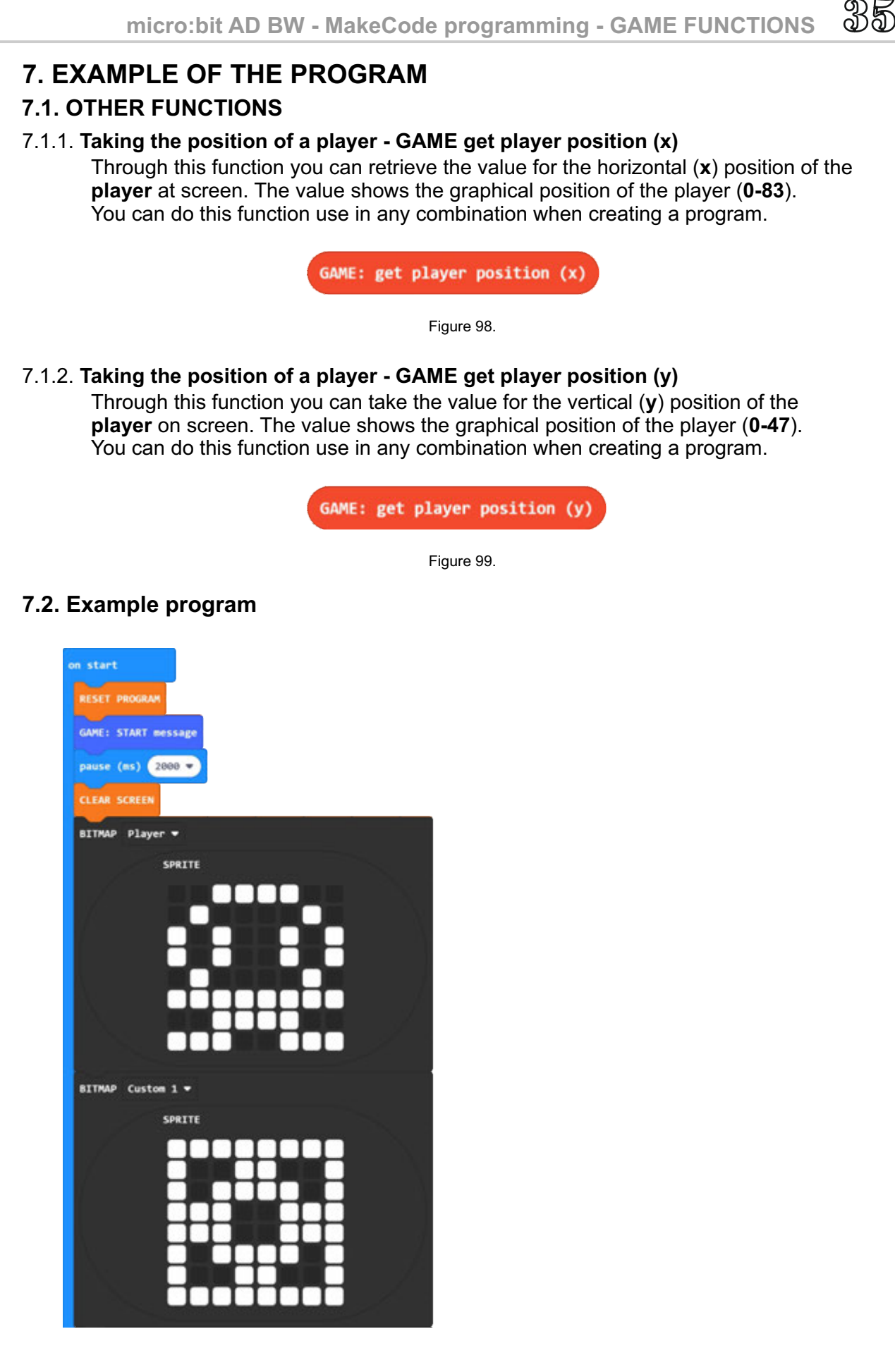

(continuation of the program on the next page)

**micro:bit AD BW - MakeCode programming - GAME FUNCTIONS**

36

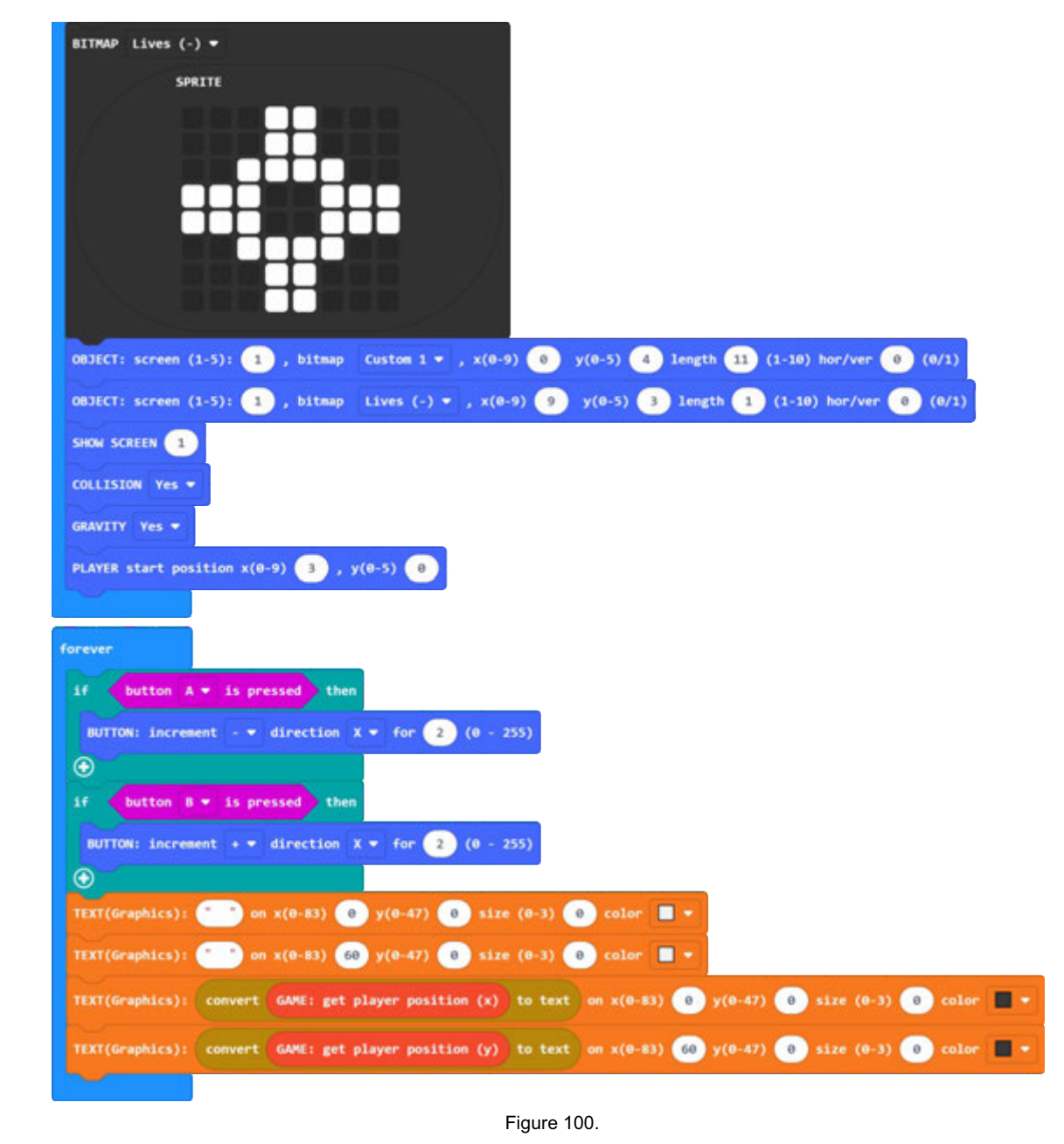

In this example, we use the **player** position download functions just to display on the screen. Same functions you can use it to control the **player** or restrict his movement on the screen.

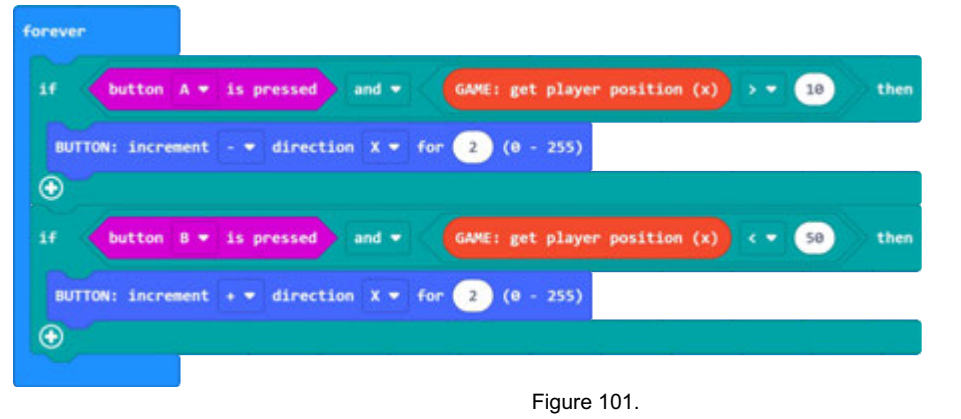

Example of restricting the horizontal movement of players (Figure 101). In the previous program (Figure 100), make the change according to the example in Figure 101.

## **8. CONCLUSION**

We wanted to create a screen interface that would allow you to display data or create simple games. When creating a game, some functions are used to define the operation of the game, which we also have in real computer games (gravity). To allow for maximum creativity most functions have no limited value, which means they will happen errors such as program shutdown or printing of incorrect data on the screen.

We used an electronic translator to translate into English, because we wanted to complete these instructions as soon as possible.

**We wish you a pleasant work**.